## **SAMSUNG**

# Smart Signage-Benutzerhandbuch (Nach Modell)

In diesem Handbuch finden Sie Informationen über Ihr Smart Signage, einschließlich der unterstützten Typen und Produktspezifikationen nach Modell.

QBR (QB43R QB49R QB50R QB55R QB65R QB75R QB85R QB98R) QBR-B (QB43R-B QB49R-B QB50R-B QB55R-B QB65R-B QB75R-B QB85R-B) QER (QE82R) QMR (QM32R QM43R QM49R QM50R QM55R QM65R QM75R QM85R) QMR-A (QM32R-A QM43R-A QM50R-A QM55R-A QM65R-A QM75R-A) QMR-AN (QM32R-AN) QMR-B (QM32R-B QM43R-B QM50R-B QM55R-B QM65R-B QM75R-B QM85R-B) QMR-T (QM32R-T QM43R-T QM55R-T)

Farbe und Aussehen des Geräts sind geräteabhängig, und jederzeitige Änderungen am Inhalt des Handbuchs zum Zweck der Leistungssteigerung sind vorbehalten.

Die empfohlene Verwendungsdauer pro Tag bei den QBR-Modellen (außer QB98R), den QM32R-T-Modellen und den QER-Modellen beträgt weniger als 16 Stunden.

Wenn das Gerät länger als 16 Stunden pro Tag verwendet wird, erlischt möglicherweise die Garantie.

Für Reparaturen an Ihrem Gerät fallen Gebühren an, wenn:

(a) auf Ihren Wunsch ein Techniker zu Ihnen geschickt wird, aber es wird festgestellt, dass kein Defekt des Geräts vorliegt (d. h. wenn das Benutzerhandbuch nicht gelesen wurde). (b) Sie das Gerät in eine Reparaturwerkstatt bringen, aber es wird festgestellt, dass kein Defekt des Geräts vorliegt (d. h. wenn das Benutzerhandbuch nicht gelesen wurde).

Die Höhe eventuell anfallender Gebühren wird Ihnen vor dem Besuch eines Technikers mitgeteilt.

#### © Samsung

Samsung hat die Urheberrechte für dieses Handbuch. Die teilweise oder vollständige Verwendung oder Vervielfältigung dieses Handbuchs ohne die Genehmigung von Samsung ist untersagt. Andere Marken als von Samsung sind das Eigentum ihrer jeweiligen Inhaber.

## Inhaltsverzeichnis

### [Vorbereitung](#page-2-0)

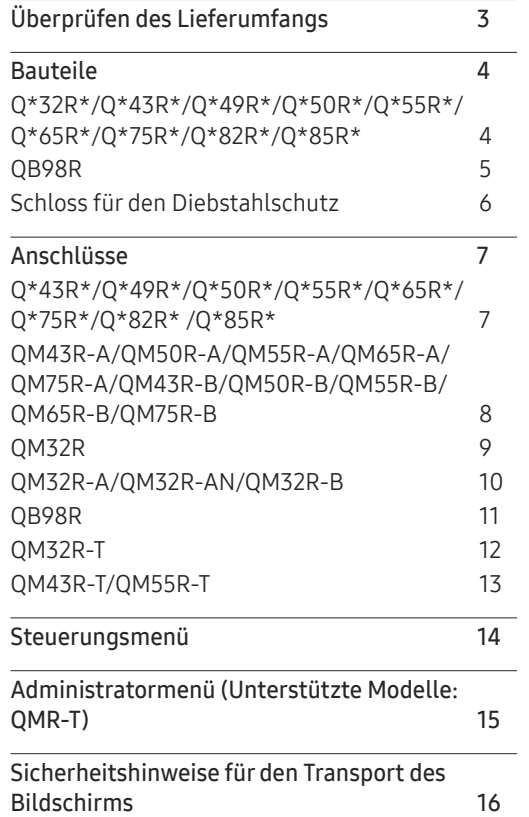

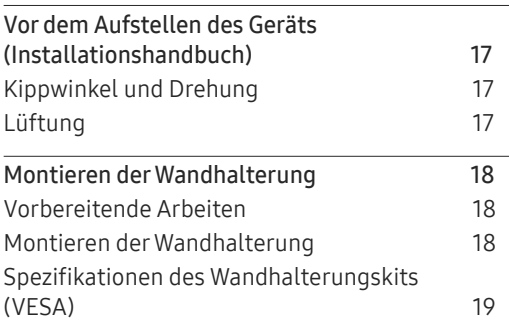

### [Einen Touchscreen-Monitor](#page-19-0)  [verwenden \(Unterstützte](#page-19-0)  [Modelle: QMR-T\)](#page-19-0)

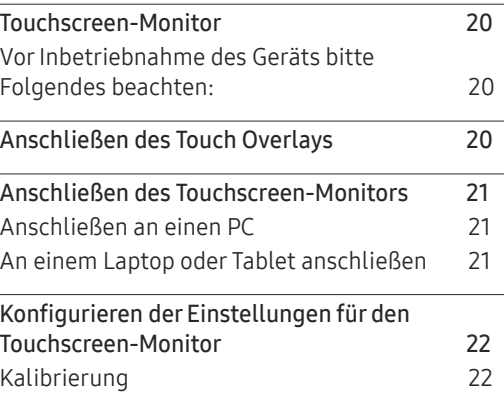

### [Technische Daten](#page-23-0)

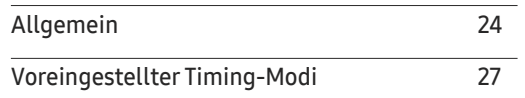

### [Anhang](#page-27-0)

[Lizenz](#page-27-0) 28

# <span id="page-2-0"></span>Vorbereitung Kapitel 01

## Überprüfen des Lieferumfangs

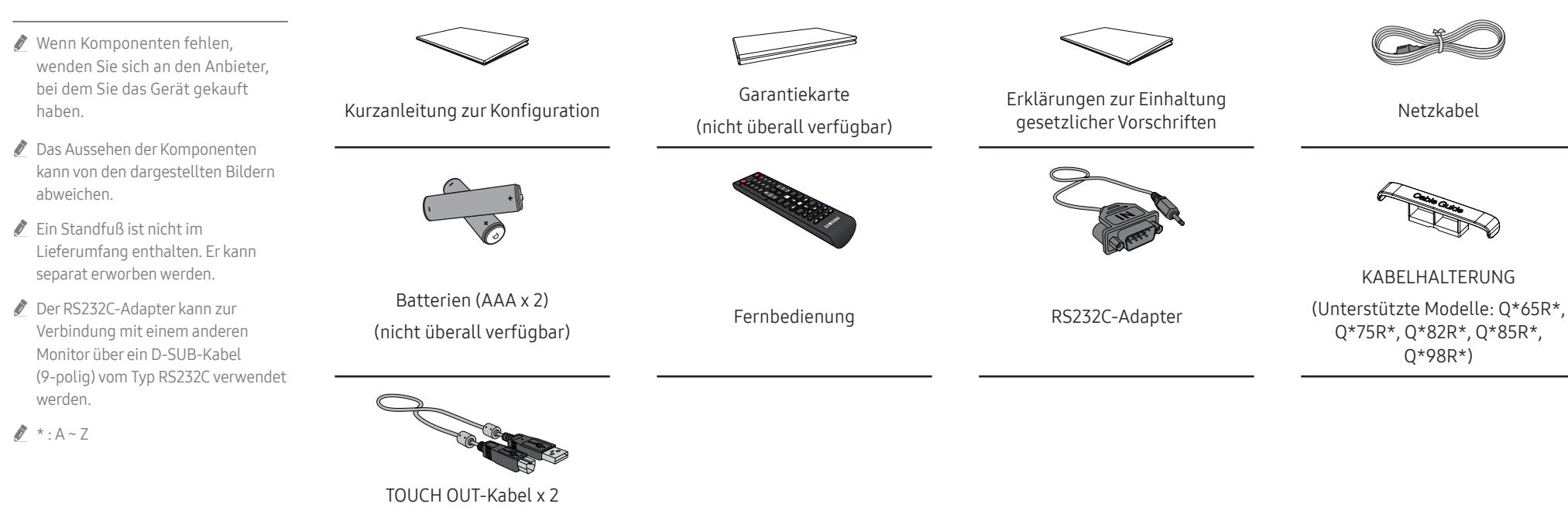

(Unterstützte Modelle: QMR-T)

## <span id="page-3-0"></span>Bauteile

### Q\*32R\*/Q\*43R\*/Q\*49R\*/Q\*50R\*/ Q\*55R\*/Q\*65R\*/Q\*75R\*/Q\*82R\*/ Q\*85R\*

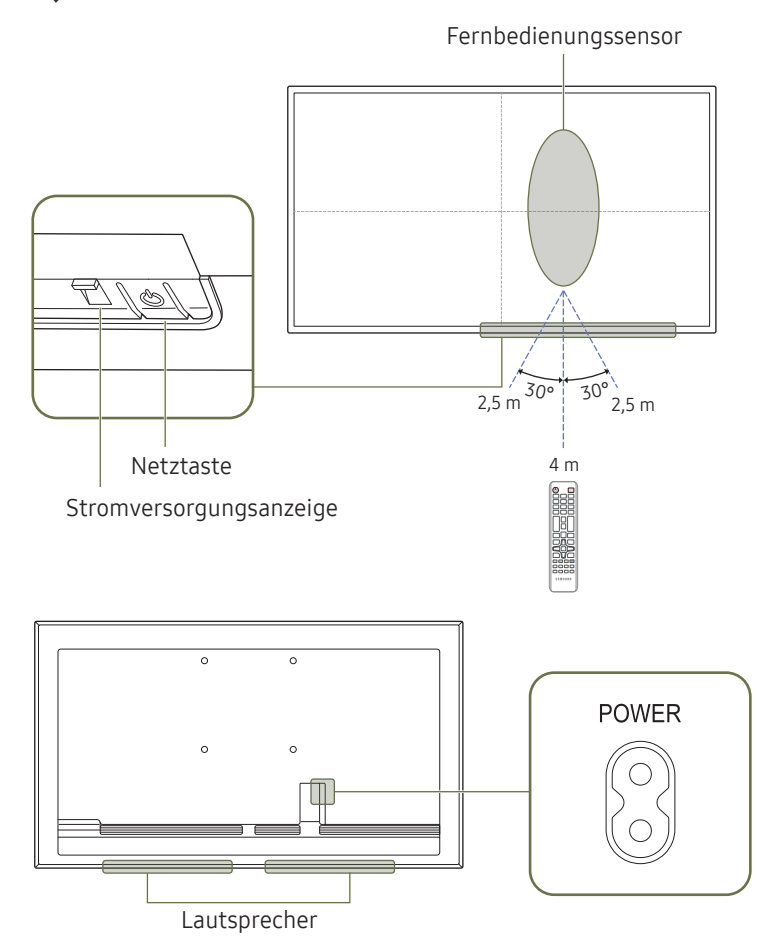

" Die Farbe und Form von Teilen können sich von diesen Darstellungen unterscheiden. Unangekündigte Änderungen der technischen Daten des Geräts zum Zweck der Qualitätssteigerung sind vorbehalten.

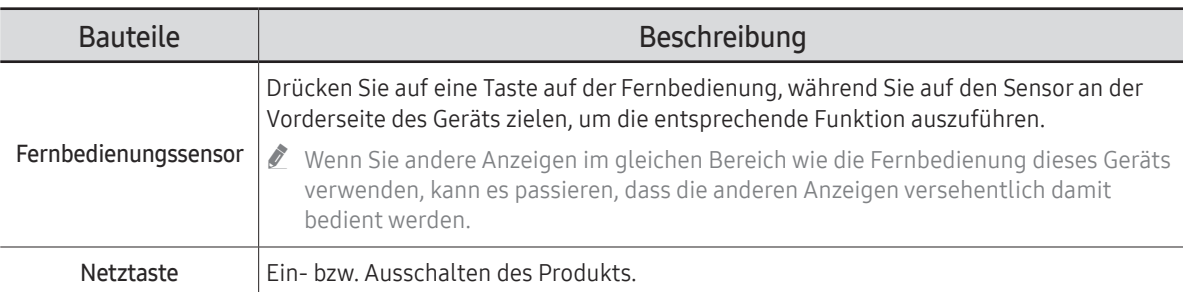

Verwenden Sie die Fernbedienung in einer Entfernung bis maximal 2,5 oder 4 m vom Fühler am Gerät und in einem Winkel von 30° nach rechts und links.

" Um die Leistung des IR-Empfängers zu verbessern, schließen Sie ein externes IR-Kabel (separat erhältlich) an den IR IN-Anschluss an.

 $\lambda$  \* : A ~ Z

### <span id="page-4-0"></span>QB98R

 $\overline{\phantom{0}}$  $\overline{\phantom{0}}$ Bauteile **Bauteile** Beschreibung Abstandslogo Ziehen Sie nicht gewaltsam an dem Abstandslogo, weil es abreißen oder abbrechen ON/OFF POWER | könnte.  $\begin{array}{|c|} \hline \rule{0pt}{3ex} \rule{0pt}{3ex} \$  $\mid$  Drücken Sie auf eine Taste auf der Fernbedienung, während Sie auf den unteren Rand $\mid$ 0  $\bigcirc$ der Produktvorderseite zielen, um die Funktion auszuführen. Der Fernbedienungssensor  $\overline{\phantom{0}}$ befindet sich am unteren Rand des Produkts.  $\triangle$  Wenn Sie andere Anzeigen im gleichen Bereich wie die Fernbedienung dieses Geräts Lautsprecher verwenden, kann es passieren, dass die anderen Anzeigen versehentlich damit bedient werden. Fernbedienungssensor Um den Fernbedienungs-/Ökosensor verwenden zu können, müssen Sie sicherstellen, dass die Schiebe-Ein/Aus-Taste über Abstandslogo die Unterseite des Produkts herausragt.  $\overline{\circ}$ Fernbedienungssensor & Netztaste Um die Ein/Aus-Taste verwenden zu können, müssen Sie KO TA Netztaste sicherstellen, dass die Schiebe-Ein/Aus-Taste nicht über die Unterseite des Produkts herausragt.

> Verwenden Sie die Fernbedienung in einer Entfernung bis maximal 7 oder 10 m vom Fühler am Gerät und in einem Winkel von 30° nach rechts und links.

" Die Farbe und Form von Teilen können sich von diesen Darstellungen unterscheiden. Unangekündigte Änderungen der technischen Daten des Geräts zum Zweck der Qualitätssteigerung sind vorbehalten.

" Um die Leistung des IR-Empfängers zu verbessern, schließen Sie ein externes IR-Kabel (separat erhältlich) an den IR IN-Anschluss an.

### <span id="page-5-0"></span>Schloss für den Diebstahlschutz

- Durch das Schloss für den Diebstahlschutz können Sie das Gerät sogar im öffentlichen Bereich sicher verwenden.
- Die Form und Verriegelungsmethode des Schlosses hängen vom jeweiligen Hersteller ab. Informationen zur richtigen Anwendung des Diebstahlschutzes entnehmen Sie bitte der Bedienungsanleitung.
- " Die folgenden Abbildungen dienen nur als Referenz. Reale Situationen können sich von den in den Abbildungen gezeigten unterscheiden.
- " Unterstütztes Modell: QB98R

### So schließen Sie die Verriegelung für den Diebstahlschutz ab:

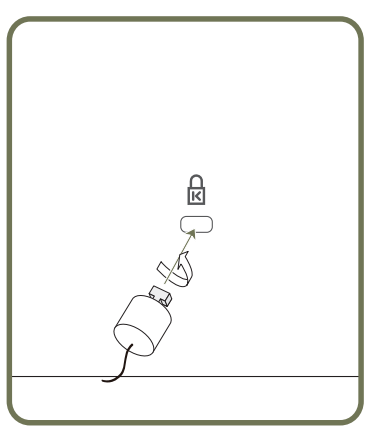

- 1 Befestigen Sie das Kabel Ihrer Verriegelung für den Diebstahlschutz an einem schweren Objekt wie z. B. einem Schreibtisch.
- 2 Führen Sie das eine Ende des Kabels durch die Schleife am anderen Ende.
- 3 Setzen Sie die Verriegelung in den Steckplatz des Schlosses für den Diebstahlschutz an der Rückseite des Geräts ein.
- 4 Verriegeln Sie das Schloss.
	- Eine Verriegelung für den Diebstahlschutz ist gesondert erhältlich.
	- Informationen zur richtigen Anwendung des Diebstahlschutzes entnehmen Sie bitte der Bedienungsanleitung.
	- Verriegelungen für den Diebstahlschutz können im Elektronikfachhandel oder online gekauft werden.

## <span id="page-6-0"></span>Anschlüsse

### Q\*43R\*/Q\*49R\*/Q\*50R\*/Q\*55R\*/ Q\*65R\*/Q\*75R\*/Q\*82R\* /Q\*85R\*

 $\triangle$  Die Farbe und Form von Teilen können sich von diesen Darstellungen unterscheiden. Unangekündigte Änderungen der technischen Daten des Geräts zum Zweck der Qualitätssteigerung sind vorbehalten.

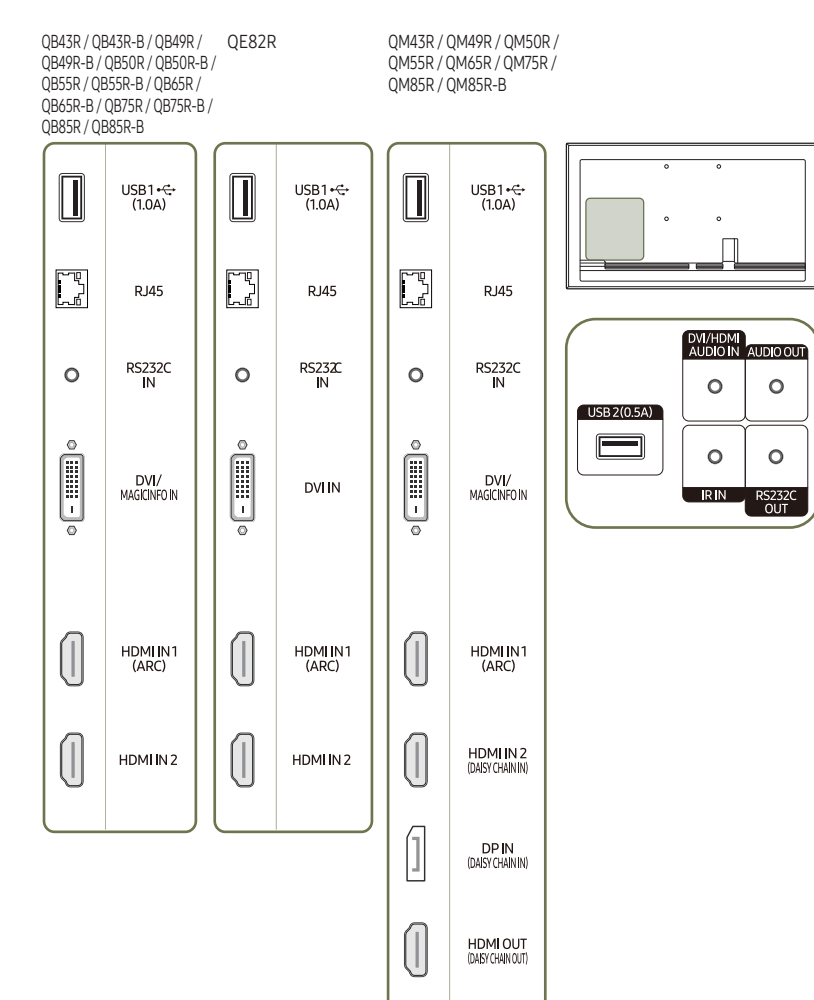

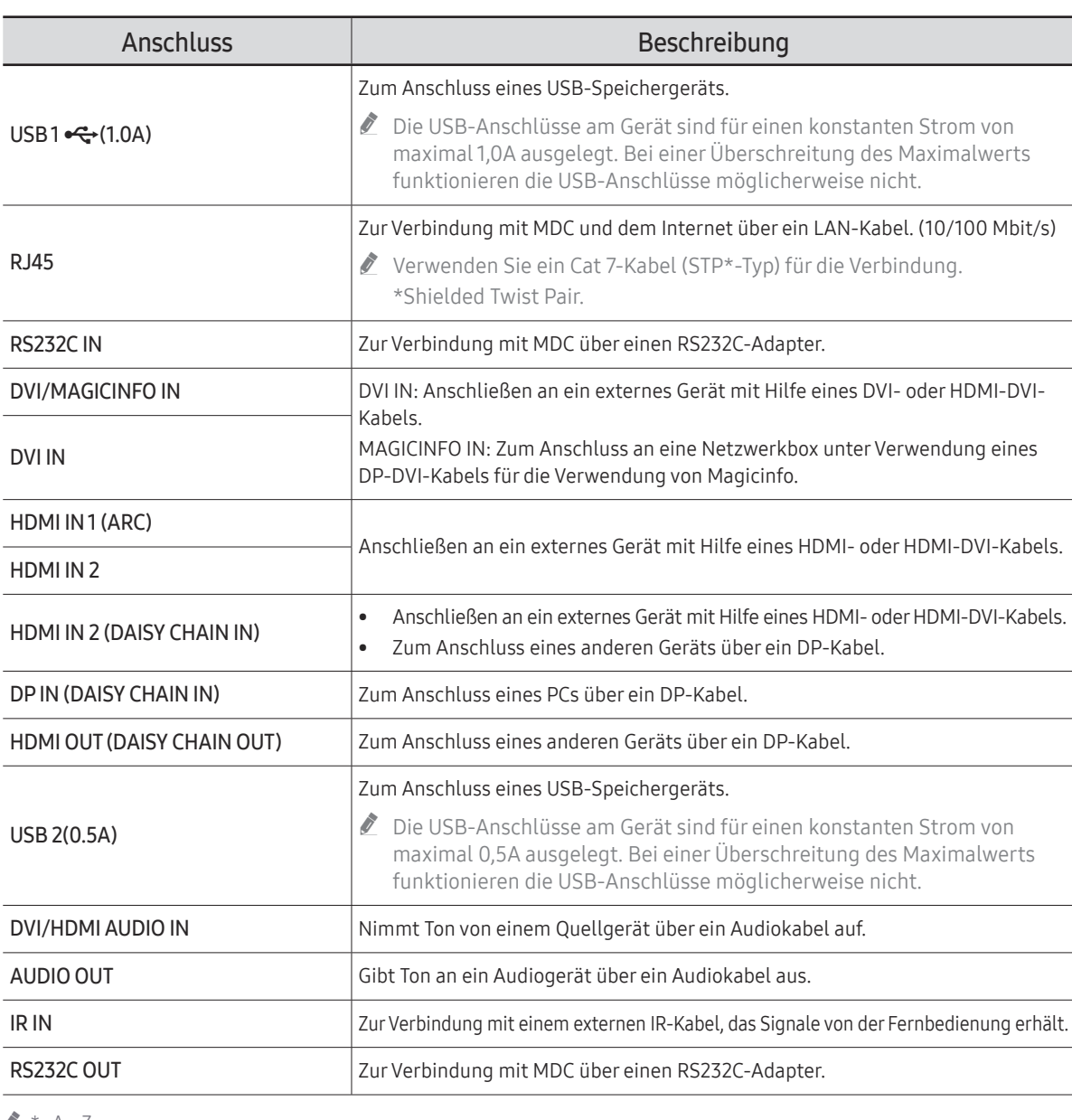

 $\bullet$  \* : A ~ Z

 $\overline{\phantom{a}}$ 

 $\sim$ 

 $\sim$ 

 $\circ$ 

 $\circ$ 

### <span id="page-7-0"></span>QM43R-A/QM50R-A/QM55R-A/ QM65R-A/QM75R-A/QM43R-B/ QM50R-B/QM55R-B/QM65R-B/QM75R-B

Die Farbe und Form von Teilen können sich von diesen Darstellungen unterscheiden. Unangekündigte Änderungen der technischen Daten des Geräts zum Zweck der Qualitätssteigerung sind vorbehalten.

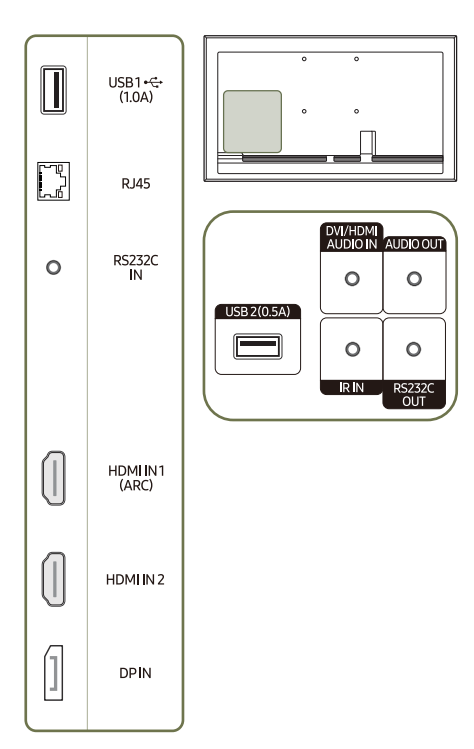

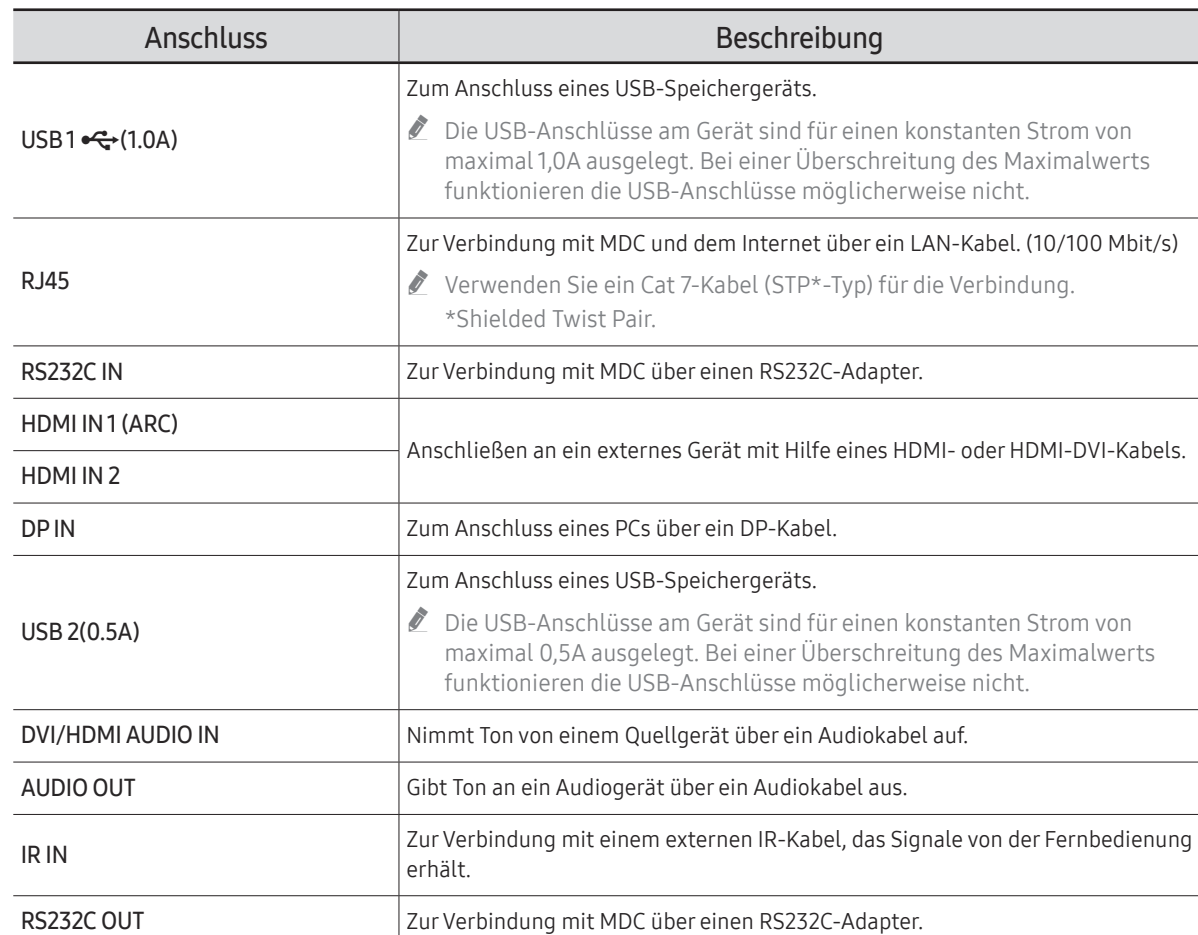

## <span id="page-8-0"></span>QM32R

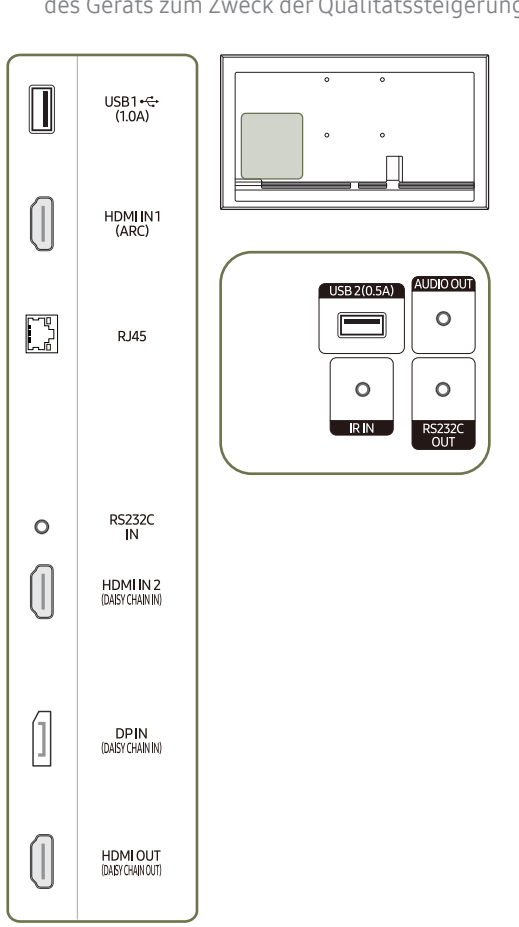

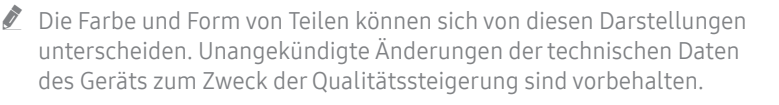

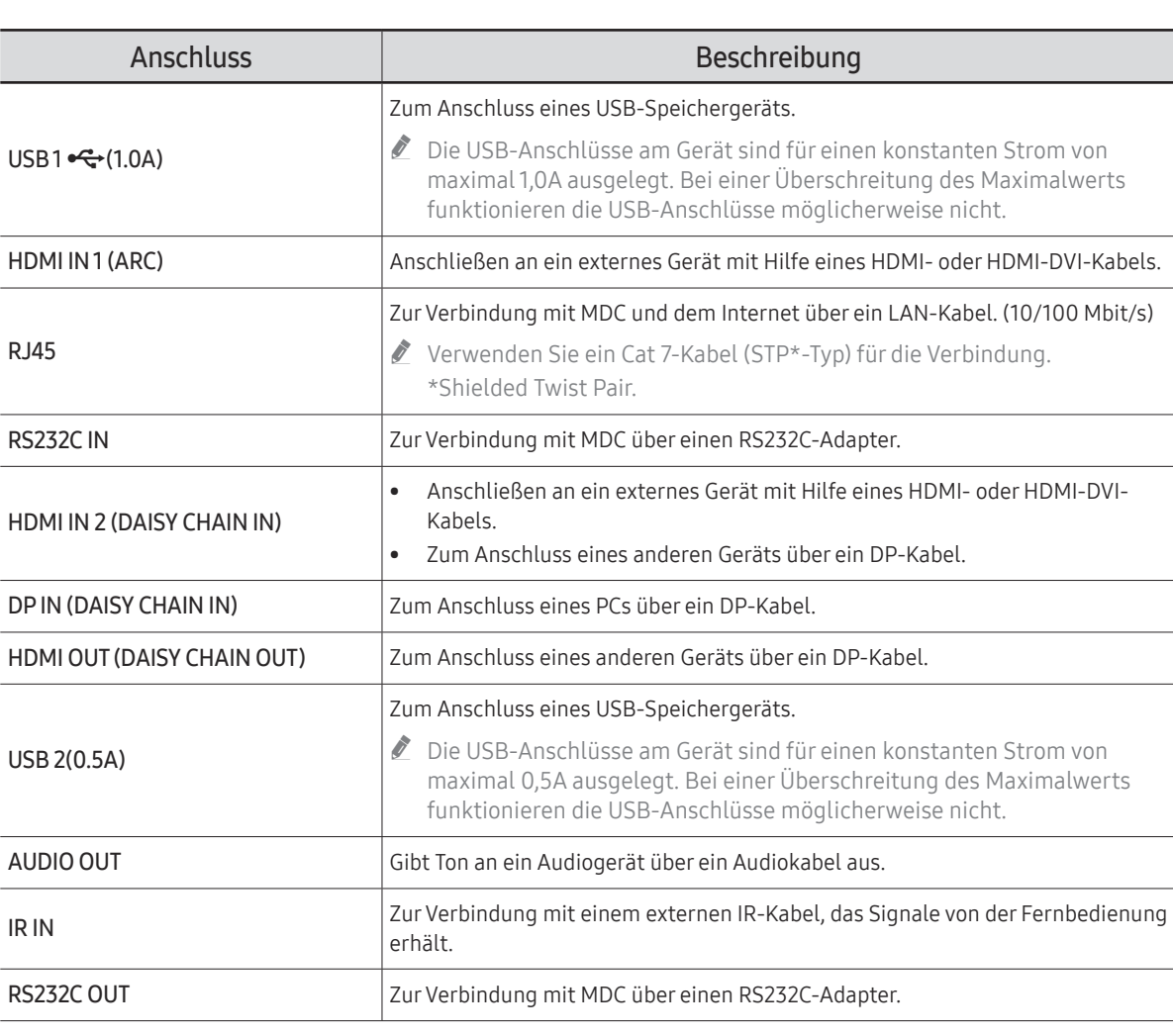

### <span id="page-9-0"></span>QM32R-A/QM32R-AN/QM32R-B

 $\mathbb Z$  Die Farbe und Form von Teilen können sich von diesen Darstellungen unterscheiden. Unangekündigte Änderungen der technischen Daten des Geräts zum Zweck der Qualitätssteigerung sind vorbehalten.

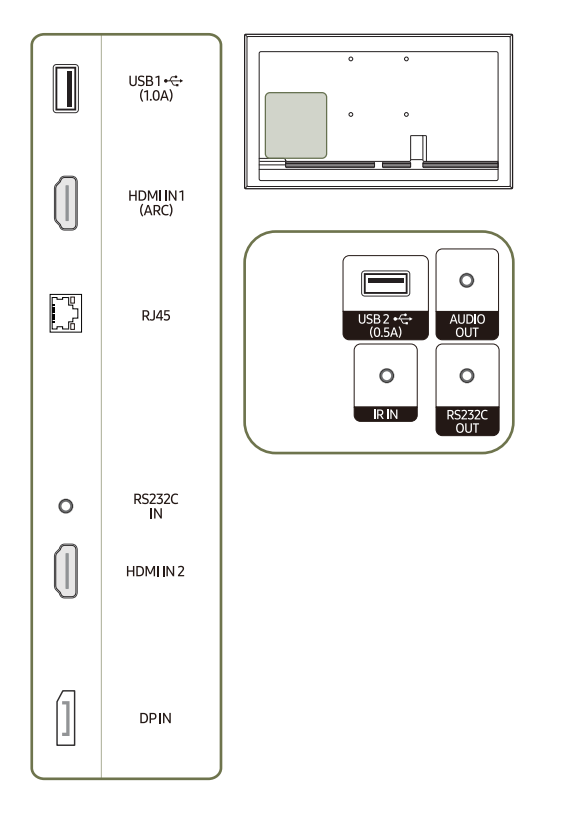

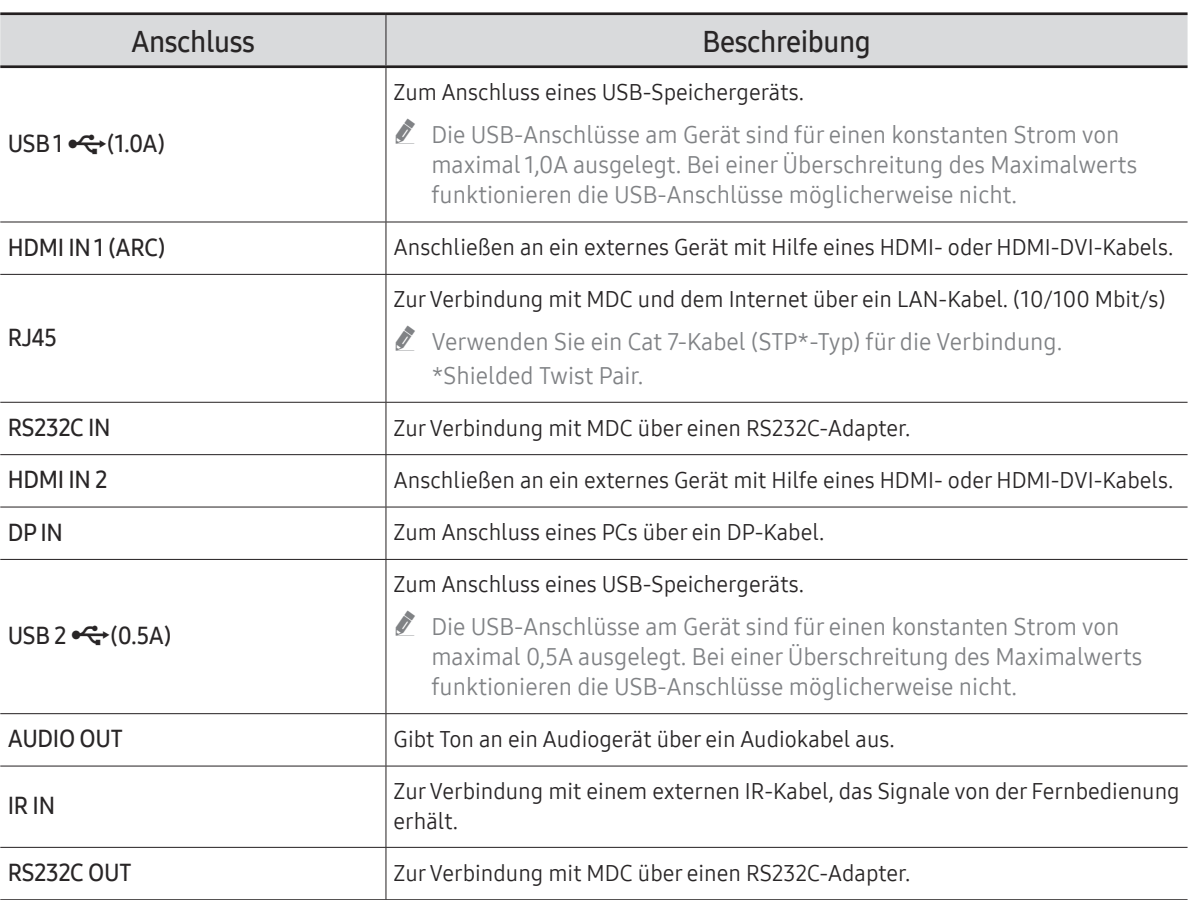

### <span id="page-10-0"></span>QB98R

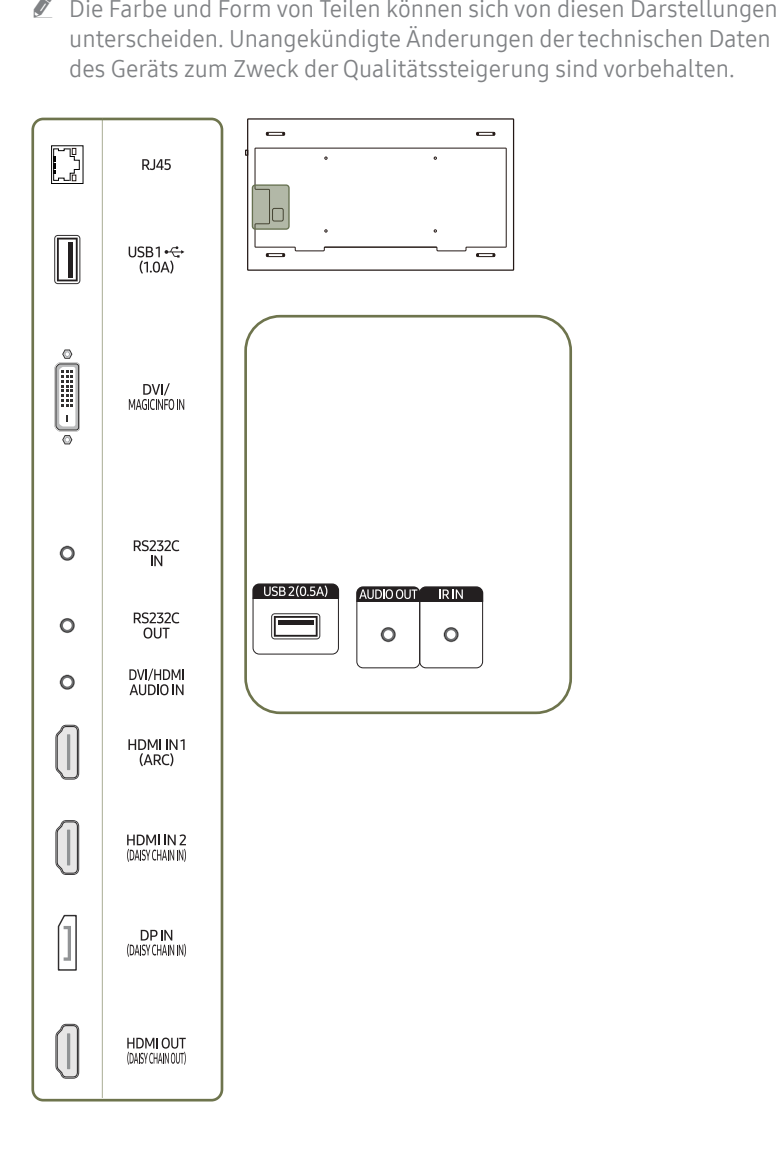

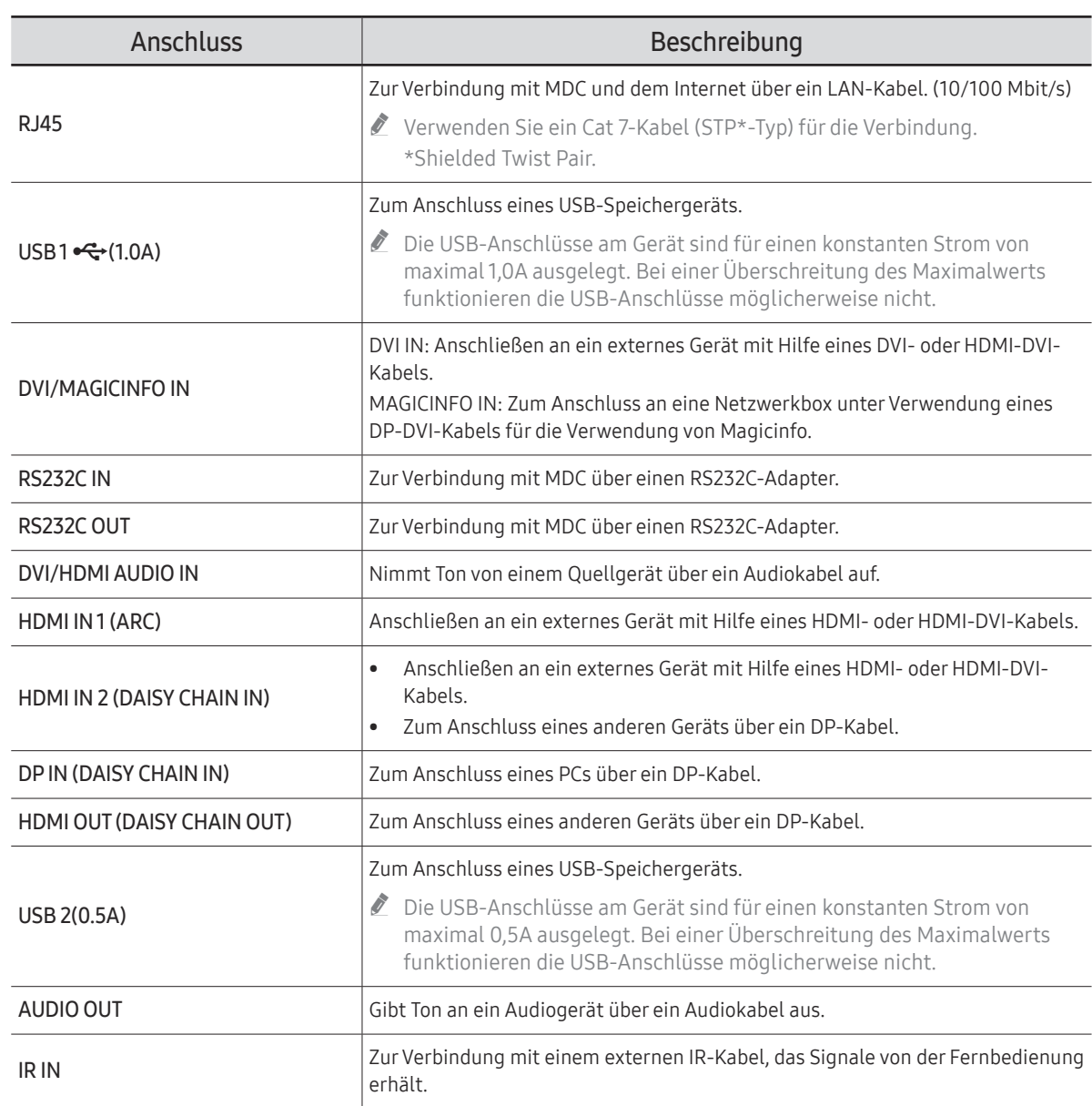

### <span id="page-11-0"></span>QM32R-T

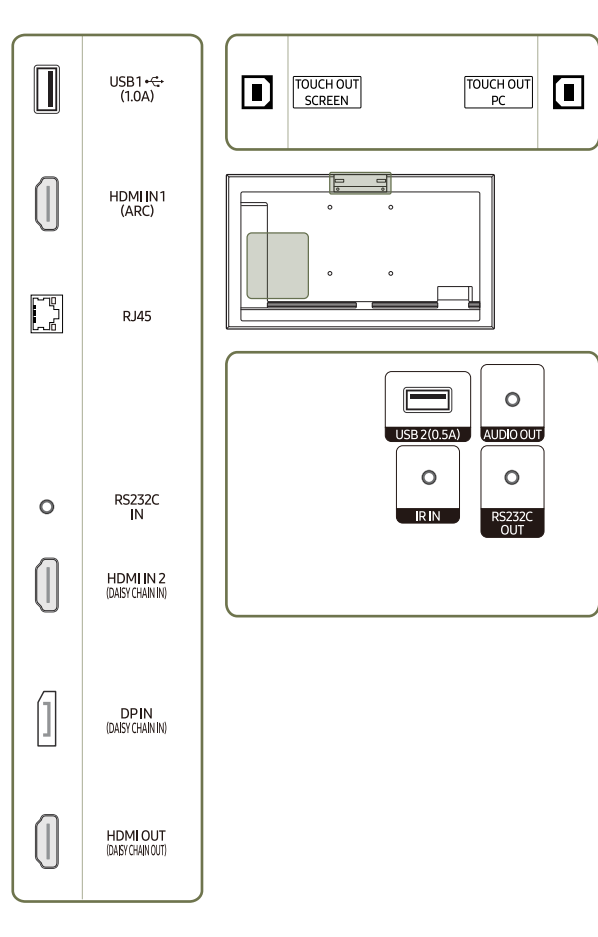

 $\mathbb Z$  Die Farbe und Form von Teilen können sich von diesen Darstellungen unterscheiden. Unangekündigte Änderungen der technischen Daten des Geräts zum Zweck der Qualitätssteigerung sind vorbehalten.

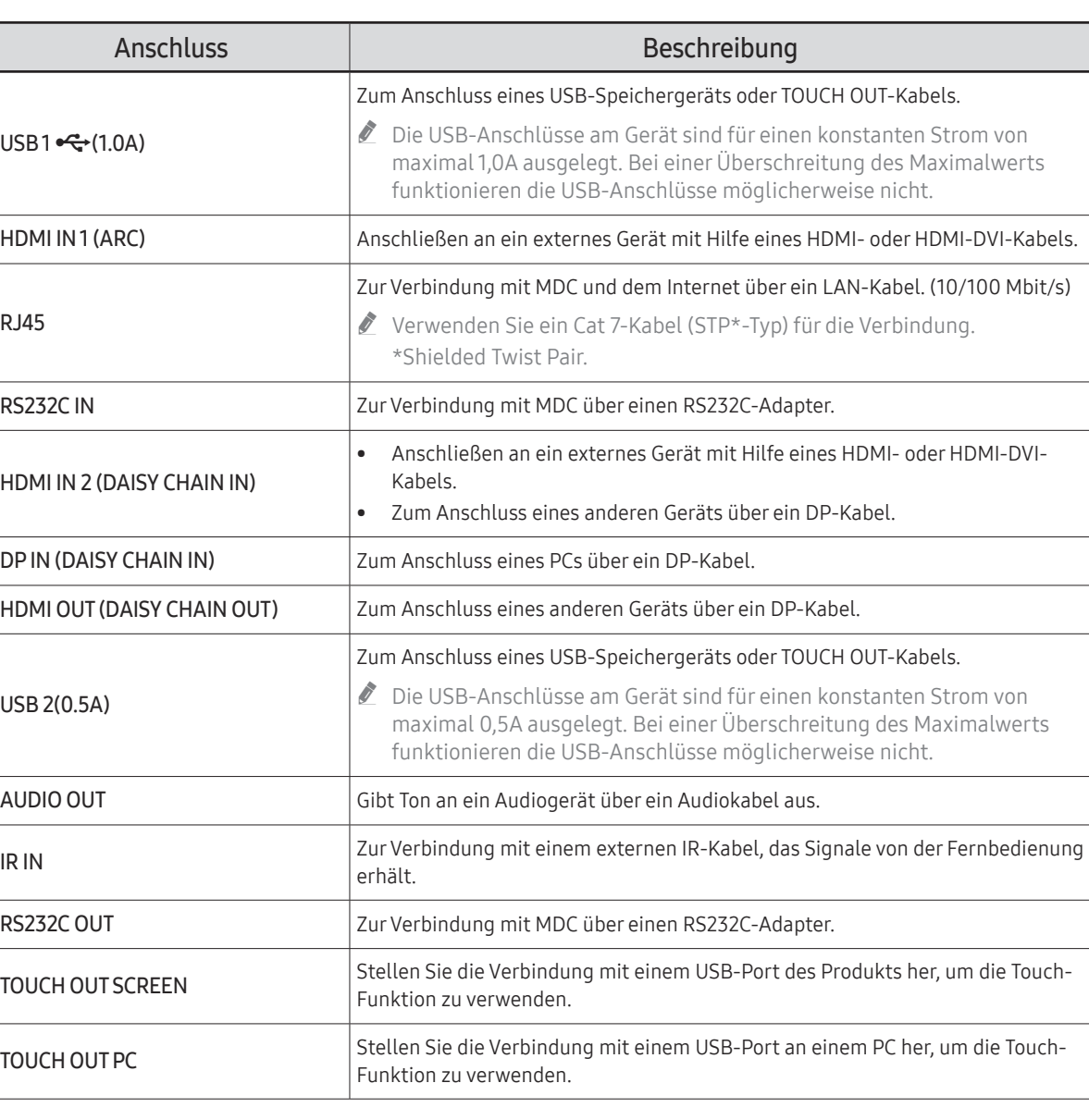

### <span id="page-12-0"></span>QM43R-T/QM55R-T

 $\triangle$  Die Farbe und Form von Teilen können sich von diesen Darstellungen unterscheiden. Unangekündigte Änderungen der technischen Daten des Geräts zum Zweck der Qualitätssteigerung sind vorbehalten.

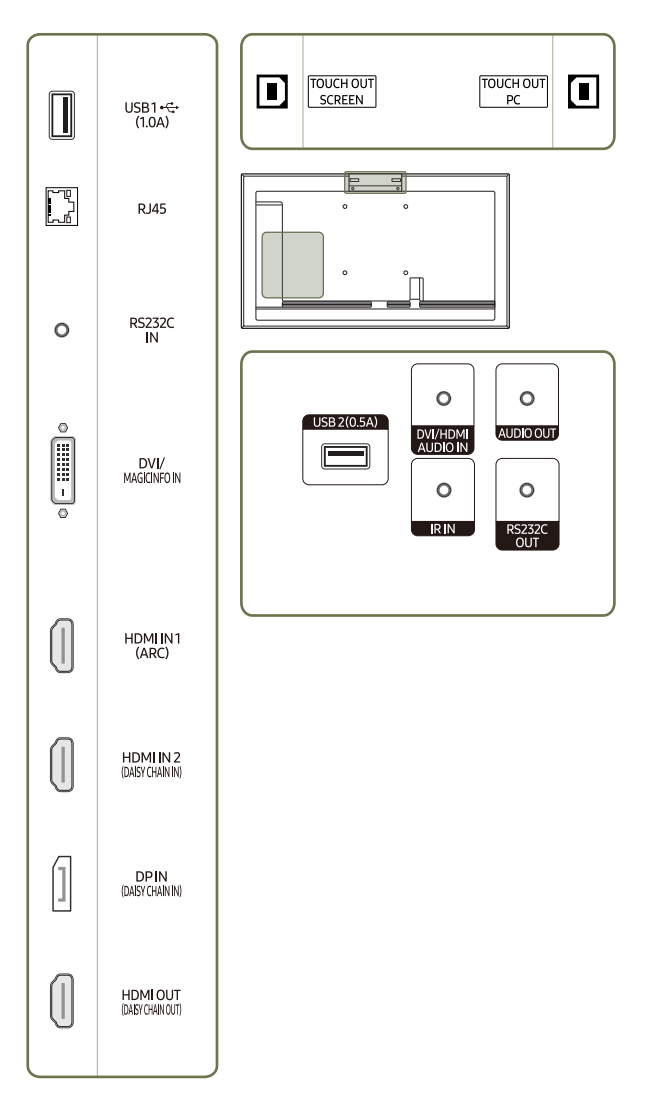

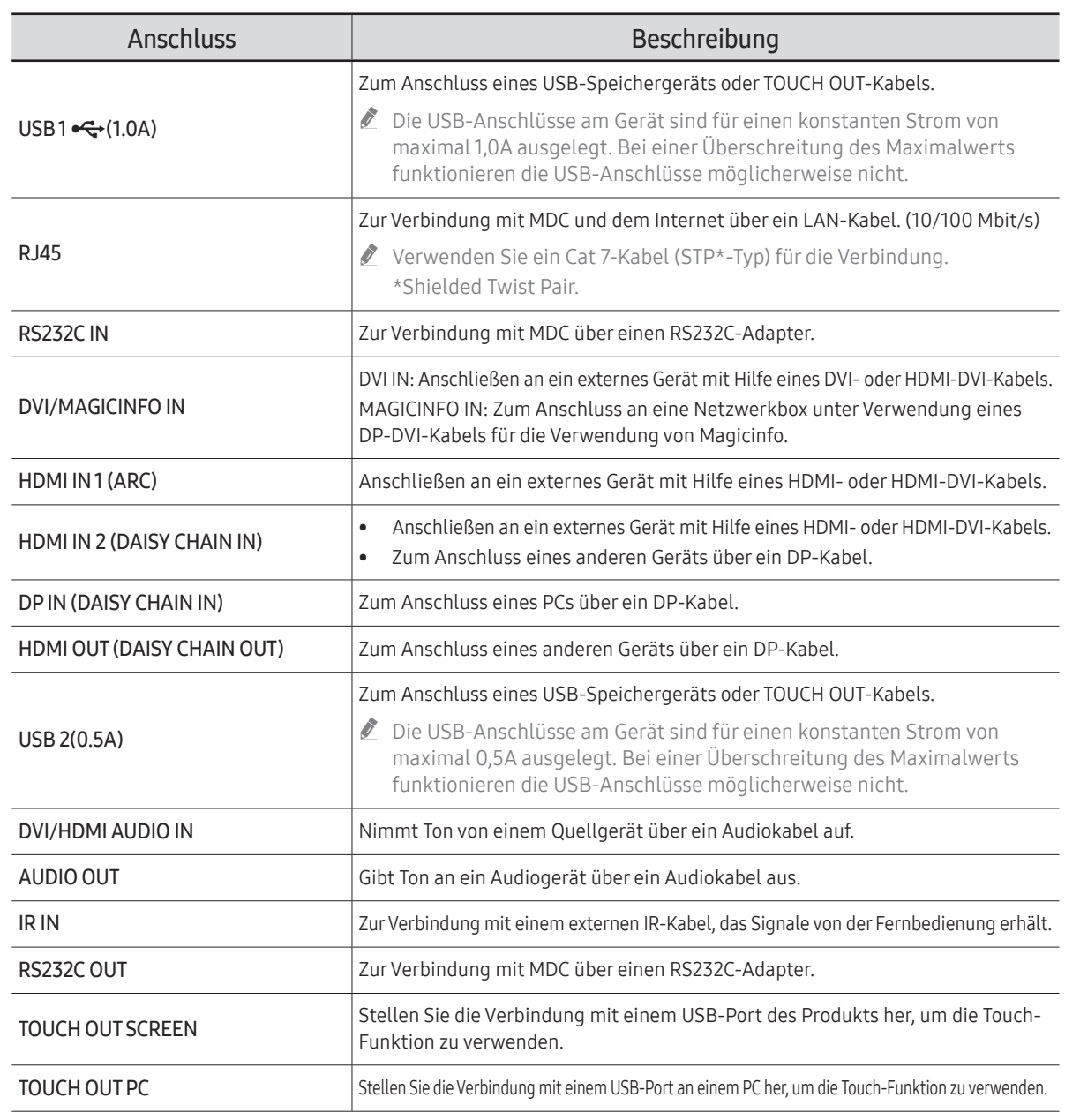

## <span id="page-13-0"></span>Steuerungsmenü

- $\triangle$  Die Ein/Aus-Taste ( $\triangle$ ) befindet sich auf der Unterseite des Produkts.
- " Wenn Sie die Ein/Aus-Taste auf dem Produkt drücken, während das Produkt eingeschaltet ist, wird das Steuerungsmenü geöffnet.

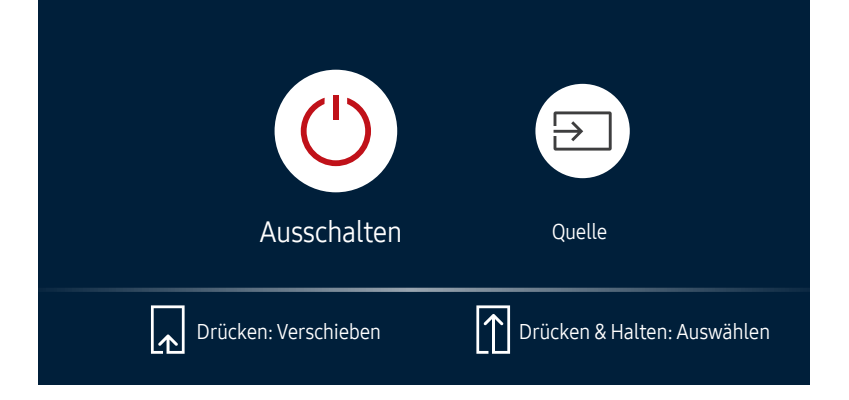

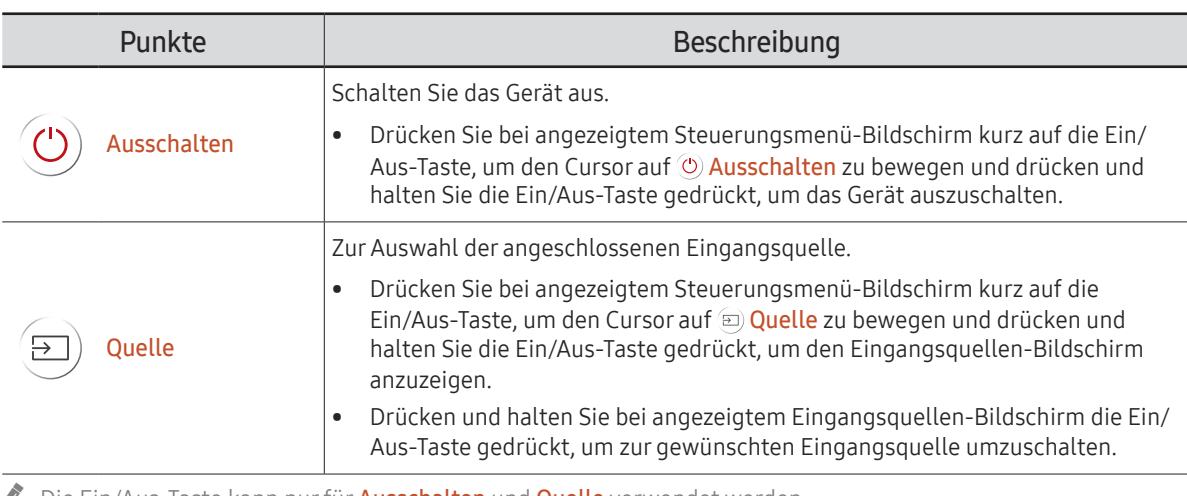

Die Ein/Aus-Taste kann nur für Ausschalten und Quelle verwendet werden.

" Um den Steuerungsmenü-Bildschirm zu verlassen, warten Sie 3 Sekunden oder länger, ohne die Ein/Aus-Taste zu drücken.

## <span id="page-14-0"></span>Administratormenü (Unterstützte Modelle: QMR-T)

- $\triangle$  Wenn Sie den Bildschirm berühren und halten, während das Gerät eingeschaltet ist, wird das Administratormenü angezeigt.
- $\triangle$  Wenn die Touchscreen-Steuerung nicht verfügbar ist, verwenden Sie die Fernbedienung, um System → Touch-Steuer. → Touch-Steuer. aufzurufen und wählen Sie Ein aus dem OSD-Menü aus.
- $\triangle$  Wenn das Administratormenü nicht angezeigt wird, verwenden Sie die Fernbedienung, um System → Touch-Steuer. → Administrator-Menü sperren aufzurufen und wählen Sie Aus aus dem OSD-Menü aus.
- $\triangle$  Dieses Menü wird nicht angezeigt, wenn ein Touch-Modus an einem angeschlossenen PC verwendet wird.

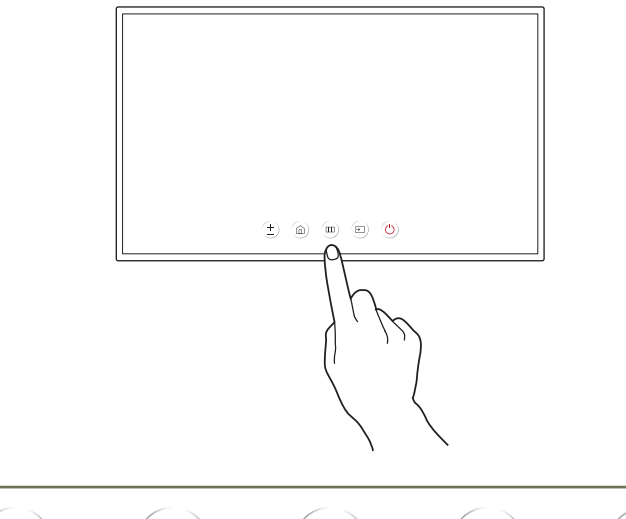

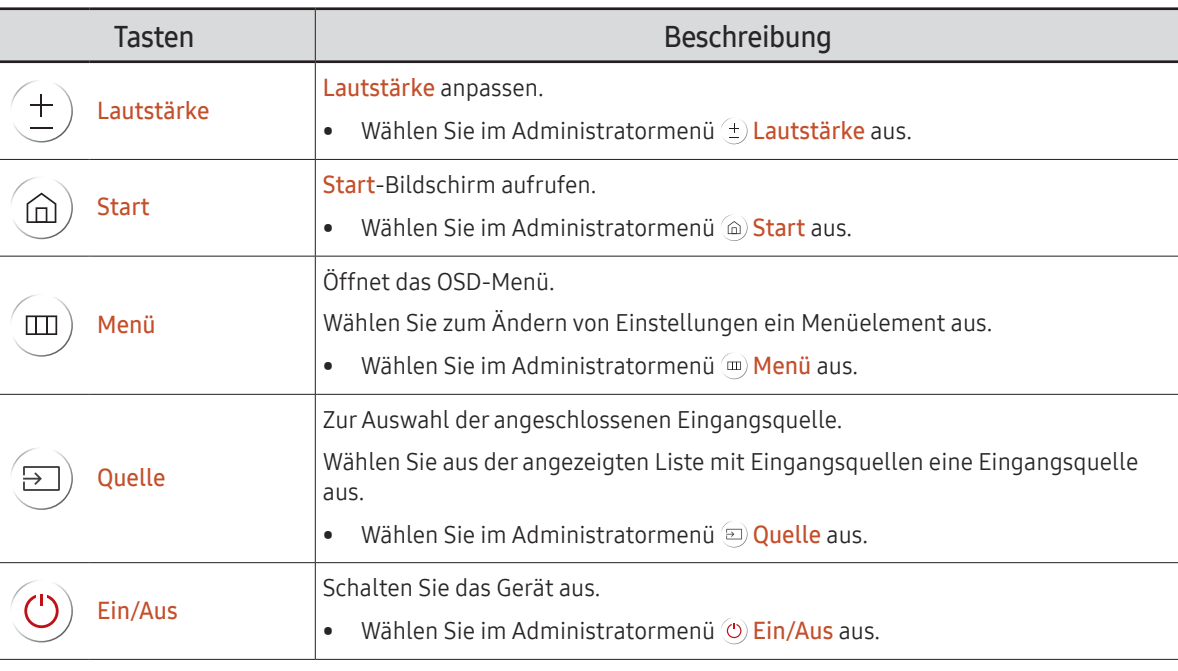

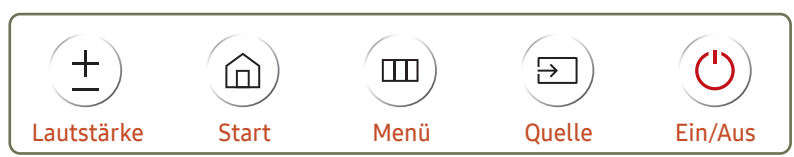

## <span id="page-15-0"></span>Sicherheitshinweise für den Transport des Bildschirms

 $\triangle$  Farbe und Aussehen können je nach Modell unterschiedlich sein.

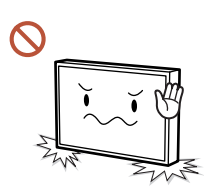

Stellen Sie das Gerät nicht wie in der Abbildung gezeigt auf. Der Bildschirm ist zerbrechlich und kann beschädigt werden.

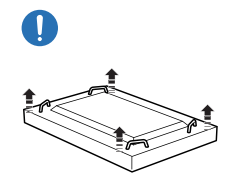

Legen Sie das Gerät wie in der Abbildung gezeigt auf den Boden. (Sie können hierzu die Verpackung unterlegen).

Unterstützte Modelle: 85 Zoll oder größer

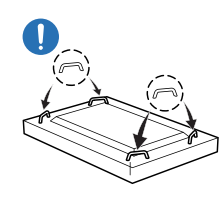

Halten Sie das Gerät beim Transport an den Griffen auf der Rückseite.

Unterstützte Modelle: 85 Zoll oder größer

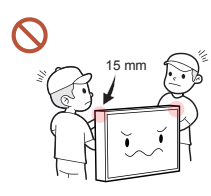

Halten Sie beim Greifen des Geräts einen Mindestabstand von 15 mm zur Vorderseite ein.

## <span id="page-16-0"></span>Vor dem Aufstellen des Geräts (Installationshandbuch)

Um Verletzungen zu vermeiden, muss das Gerät gemäß den Installationsanweisungen fest mit dem Boden/der Wand verbunden werden.

- Stellen Sie sicher, dass die Wandbefestigung von einem zugelassenen Installateur angebracht wird.
- Andernfalls könnte das Gerät herunterfallen und Verletzungen verursachen.
- Bringen Sie ausschließlich die angegebene Wandbefestigung an.

### Kippwinkel und Drehung

- Wenden Sie sich für weitere Einzelheiten an das Samsung-Kundendienscenter.
- Das Gerät kann bis zu einem Winkel von 15° gegenüber der senkrechten Wandfläche gekippt werden.
- Um das Produkt im Portraitmodus zu verwenden, drehen Sie im Uhrzeigersinn bis die Stromversorgungsanzeige (A oder B) so positioniert ist wie unten abgebildet.

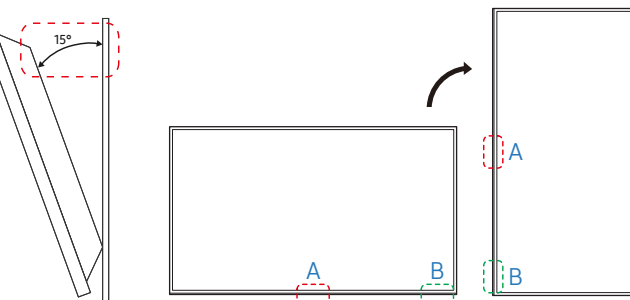

" Verwenden Sie dieses Modell nicht, wenn es an einer Decke, einem Boden oder einem Tisch angebracht werden soll.

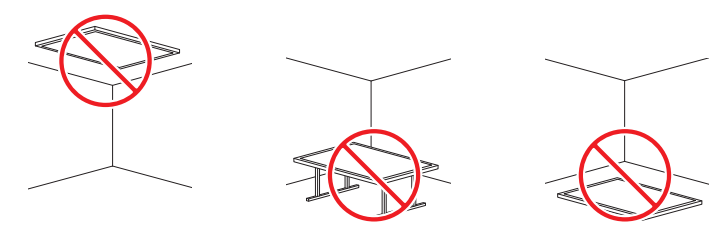

## Lüftung

Wenden Sie sich für weitere Einzelheiten an das Samsung-Kundendienscenter.

### Montage an einer senkrechten Wand

#### A Mindestens 40 mm

#### B Umgebungstemperatur: Unter 35 °C

" Wenn Sie das Gerät an einer senkrechten Wand montieren, lassen Sie mindestens 40 mm Abstand zwischen dem Gerät und der Wandfläche, damit eine ausreichende Belüftung gewährleistet ist, und stellen Sie sicher, dass die Umgebungstemperatur stets unterhalb von 35 °C liegt.

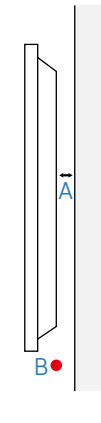

### Montage an einer unregelmäßigen Wandfläche

- A Mindestens 40 mm
- B Mindestens 70 mm
- C Mindestens 50 mm
- D Mindestens 50 mm

#### E Umgebungstemperatur: Unter 35 °C

 $\triangle$  Wenn Sie das Gerät an einer unregelmäßigen Wandfläche montieren, lassen Sie mindestens soviel Raum zwischen dem Gerät und der Wandfläche, wie oben angegeben ist, damit ausreichende Belüftung gewährleistet ist, und stellen Sie sicher, dass die Umgebungstemperatur stets unterhalb von 35 °C liegt.

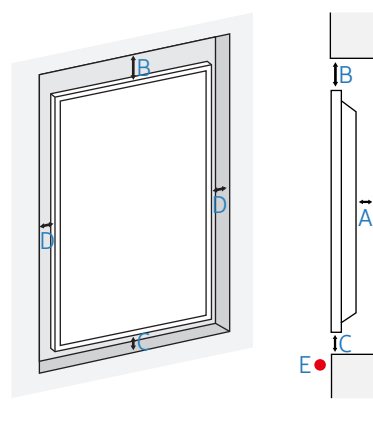

## <span id="page-17-0"></span>Montieren der Wandhalterung Vorbereitende Arbeiten

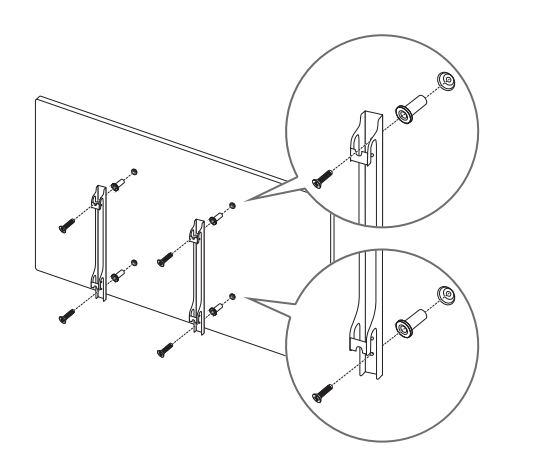

Verwenden Sie den Halter-Ring, um eine Wandhalterung eines anderen Herstellers zu montieren.

### Montieren der Wandhalterung

- Mit dem Wandhalterungskit (separat erhältlich) können Sie das Gerät an der Wand montieren.
- Das zur Verfügung gestellte Bild dient nur als Beispiel. Detaillierte Informationen zur Montage der Wandhalterung finden Sie in der Gebrauchsanweisung der Wandhalterung.
- Wir empfehlen Ihnen, die Montage der Wandhalterung von einem Handwerker durchführen zu lassen.
- Samsung ist nicht verantwortlich für jegliche Schäden am Gerät oder Verletzungen von Ihnen oder anderen Personen, wenn Sie die Wandhalterung selbst montieren.

### <span id="page-18-0"></span>Spezifikationen des Wandhalterungskits (VESA)

 $\triangle$  Montieren Sie die Wandhalterung an einer massiven senkrechten Wand. Wenden Sie sich an die nächste Kundendienststelle für eine Installation des Produkts an einem anderen Wandbereich. Wenn Sie das Gerät an einer schrägen Wand montieren, kann es herunterfallen und zu schweren Verletzungen führen.

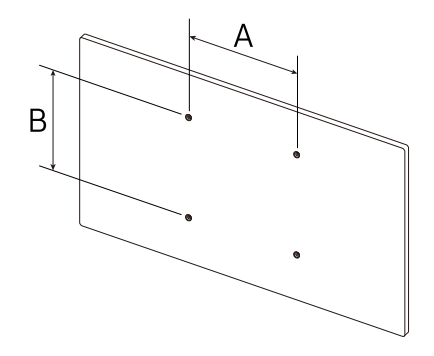

- Samsung-Wandhalterungskits enthalten eine detaillierte Montageanleitung und alle für die Montage benötigten Teile.
- Verwenden Sie keine Schrauben, die länger als die Standardlänge sind oder nicht der VESA-Standardspezifikation für Schrauben entsprechen. Zu lange Schrauben können zu Schäden im Inneren des Geräts führen.
- Bei Wandhalterungen, die nicht den VESA-Standard für Schrauben einhalten, kann die Länge der Schrauben je nach Wandbefestigungsspezifikationen variieren.
- Ziehen Sie die Schrauben nicht zu fest an. Andernfalls könnte das Produkt beschädigt werden oder herunterfallen und Verletzungen verursachen. Samsung haftet nicht für diese Art von Unfällen.
- Samsung haftet nicht für Produkt- oder Personenschäden, wenn eine Nicht-VESA- oder nicht spezifizierte Wandhalterung verwendet wird oder der Endverbraucher nicht die Montageanweisungen des Produkts befolgt.
- Montieren Sie das Gerät nicht mit einer Neigung von mehr als 15°.
- Grundsätzlich muss das Gerät von mindestens zwei Personen an der Wand befestigt werden. (Für Modelle mit 82 Zoll oder größer werden mindestens vier Personen benötigt.)
- Die Standardabmessungen für Wandmontagekits finden Sie in der Tabelle unten.

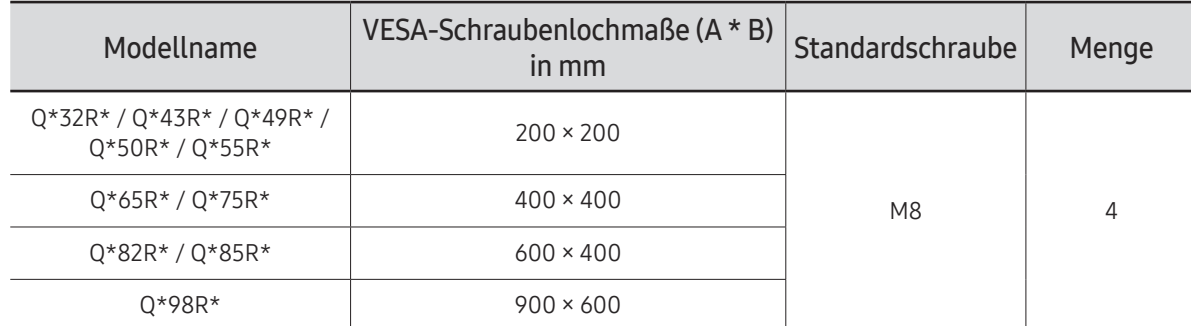

" Montieren Sie das Wandmontagekit nicht, während das Gerät eingeschaltet ist. Dies könnte zu Verletzungen durch Stromschlag führen.

 $\lambda$  \* : A ~ Z

# <span id="page-19-0"></span>Einen Touchscreen-Monitor verwenden (Unterstützte Modelle: QMR-T) Kapitel 02

## Touchscreen-Monitor

Bedienen Sie einen PC durch Berühren des Bildschirms statt über ein Eingabegerät wie Tastatur oder Maus. Die Funktion eines Touchscreens beruht auf der Erkennung eines kurzen elektrischen Stroms, der durch Ihren Körper (eine Art Kondensator) fließt. Achten Sie beim Berühren des Bildschirms darauf, dass Sie den Bildschirm mit der Oberfläche Ihrer Fingerkuppe berühren.

### Vor Inbetriebnahme des Geräts bitte Folgendes beachten:

- Achten Sie besonders darauf, dass kein elektrisch leitfähiger Stoff den Bildschirm berührt. Die Funktion des Bildschirms kann durch elektrostatische Ladungen beeinträchtigt werden.
- Drücken Sie mit Ihren Fingerspitzen nicht zu stark auf den Touchscreen. Verwenden Sie für das Drücken auf den Touchscreen keine scharfkantigen Objekte. Der Bildschirm kann durch scharfkantige Objekte beschädigt oder gar zerstört werden.
- Berühren Sie den Bildschirm nicht mit Handschuhen, unsauberen Fingern oder scharfen Gegenständen wie z. B. mit einem Kugelschreiber. Möglicherweise funktioniert der Bildschirm nicht ordnungsgemäß.
- Achten Sie besonders darauf, dass keine Feuchtigkeit mit dem Bildschirm in Berührung kommt. Möglicherweise funktioniert der Berührungssensor nicht ordnungsgemäß.
- Beim Anzeigen eines Standbilds auf dem Bildschirm über längere Zeit kann es zu Nachbildern (Beschädigung des Bildschirms) oder Fehlstellen kommen. Schalten Sie den Bildschirm aus, wenn er nicht in Gebrauch ist.

## Anschließen des Touch Overlays

" Touchfunktionen werden in keinen anderen Anwendungen als dem OSD-Menü und dem Administratormenü unterstützt.

Schließen Sie das TOUCH OUT-Kabel zwischen dem Anschluss TOUCH OUT SCREEN und USB 1 ¨(1.0A) oder USB 2(0.5A) an dem Gerät an.

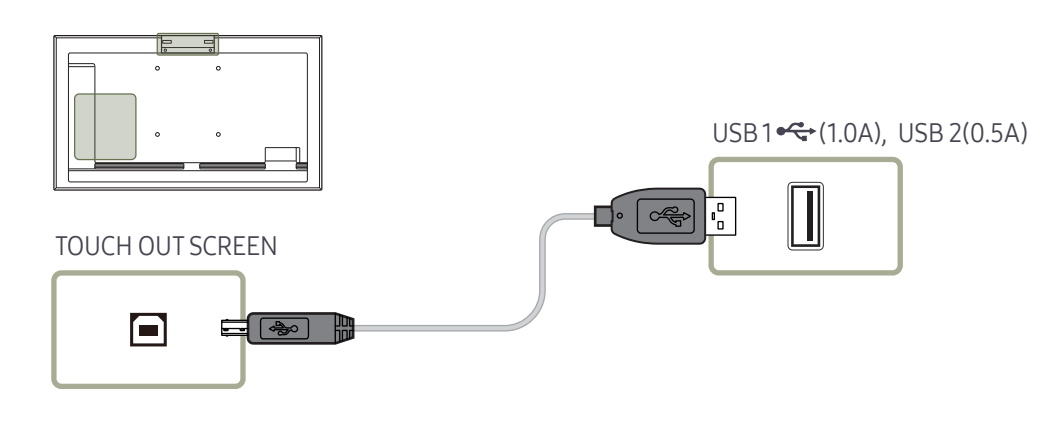

## <span id="page-20-0"></span>Anschließen des Touchscreen-Monitors

 $\triangle$  Die Anschlussteile können je nach Produkt unterschiedlich sein.

### Anschließen an einen PC

1 Schließen Sie den PC über ein HDMI- oder HDMI-DVI-Kabel am Gerät an.

### Geräte über ein HDMI-Kabel anschließen

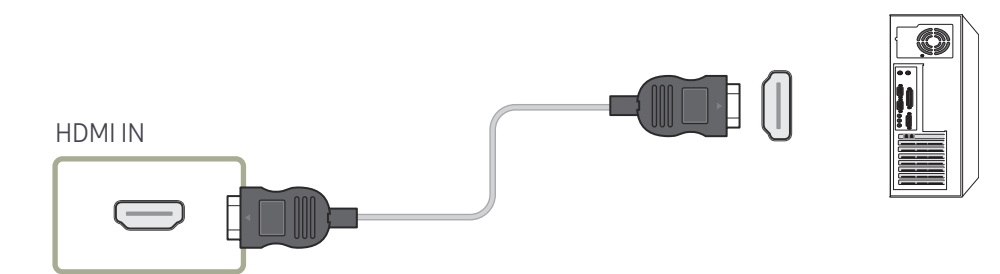

### Geräte über ein HDMI-DVI-Kabel anschließen

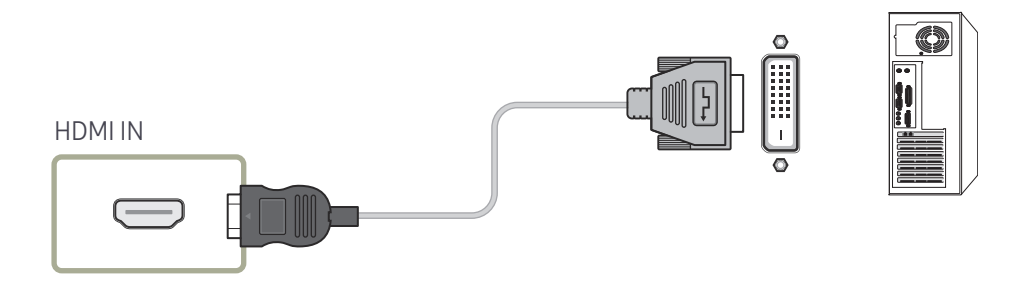

- 2 Verbinden Sie das Gerät und die Steckdose mit dem Netzkabel.
- 3 Nach dem Herstellen der Stromversorgung erkennt das Gerät automatisch die Eingangsquelle und schaltet auf diese Quelle um.

Wenn der Bildschirm leer ist, schalten Sie das Gerät aus und wieder ein.

4 Verbinden Sie den TOUCH OUT PC-Anschluss des Geräts mit einem USB-Anschluss am PC über das TOUCH OUT-Kabel.

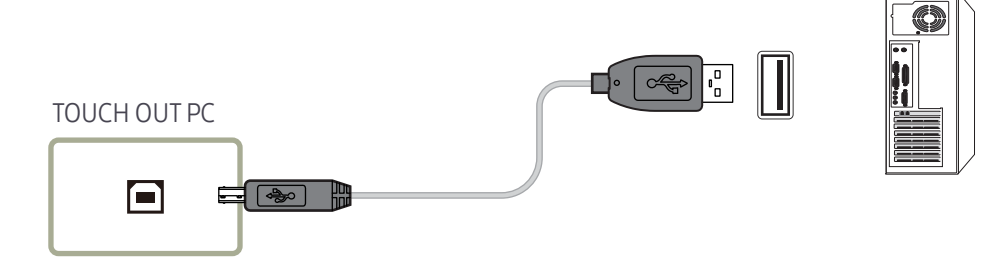

### An einem Laptop oder Tablet anschließen

Ein Laptop oder ein Tablet kann auf die gleiche Weise wie ein Desktop-PC angeschlossen werden.

- " Nach dem Verbinden der Geräte ist keine Touchscreen-Steuerung möglich
	- Sie müssen das HDMI- oder HDMI-DVI-Kabel anschließen, bevor Sie das TOUCH OUT-Kabel anschließen.
	- Wenn auch nach korrektem Anschluss der Kabel keine Touchscreen-Steuerung möglich ist, ziehen Sie das TOUCH OUT-Kabel ab und schließen Sie es erneut an.

## <span id="page-21-0"></span>Konfigurieren der Einstellungen für den Touchscreen-Monitor

#### Um die Touchfunktion des Geräts unter Windows verwenden zu können, öffnen Sie die Tablet PC-Einstellungen, und kalibrieren Sie das Gerät.

- " Bevor Sie die folgenden Einstellungen konfigurieren, schließen Sie zuerst den Touchscreen-Monitor an.
- " Die maximale Anzahl der Touchscreen-Monitore, die gleichzeitig angeschlossen sein können, hängt vom Betriebssystem und den Grafikkarteneinstellungen ab.
- " Wenn Tablet PC-Einstellungen in der Systemsteuerung nicht angezeigt wird, suchen Sie unter Systemsteuerung durchsuchen nach Tablet PC-Einstellungen.
- " Stellen Sie bei Verwendung in einer Konfiguration mit mehreren Bildschirmen sicher, dass Sie QMR-T als Hauptdisplay konfiguriert haben.

### Kalibrierung

- " Die folgenden Anleitungen gelten für Windows 8. Dieses Verfahren gilt für Windows 7, Windows 8 und für Windows 10.
- **Mach einer Änderung der Bildformat** über das OSD-Menü müssen Sie möglicherweise die Bildeinstellungen erneut kalibrieren.
- " Falls während der Kalibrierung ein Fehler auftritt, öffnen Sie die Tablet PC-Einstellungen. Tippen Sie In der Registerkarte Anzeige auf Zurücksetzen und führen Sie die Kalibrierung erneut durch.
- Wählen Sie auf der Registerkarte Anzeige unter Konfigurieren die Option Einrichten aus.

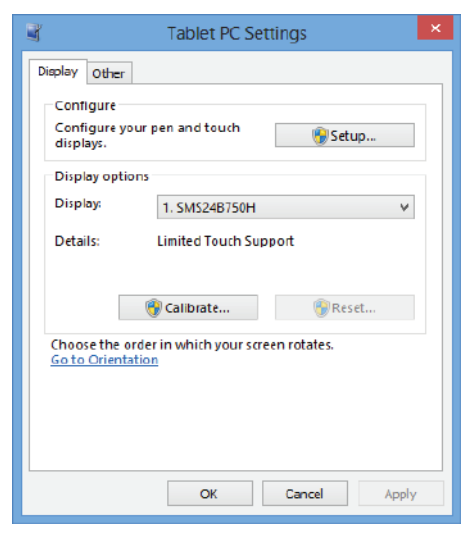

#### 2 Berühren Sie die auf dem Gerät angezeigte Seite mit dem Finger.

" Im Modus mit zwei Monitoren: Wenn die folgende Seite nicht auf dem Gerät angezeigt wird, drücken Sie die EINGABETASTE, um die Seite anzuzeigen.

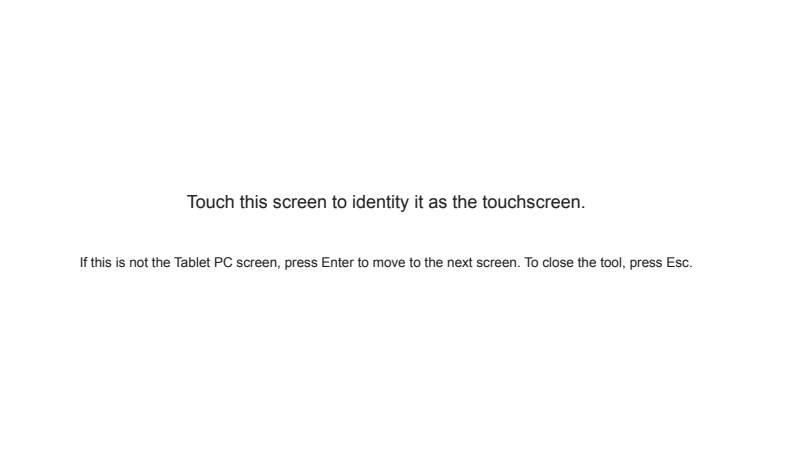

3 Wählen Sie das Produkt aus Anzeige unter Anzeigeoptionen aus. Wählen Sie anschließend Kalibrieren aus.

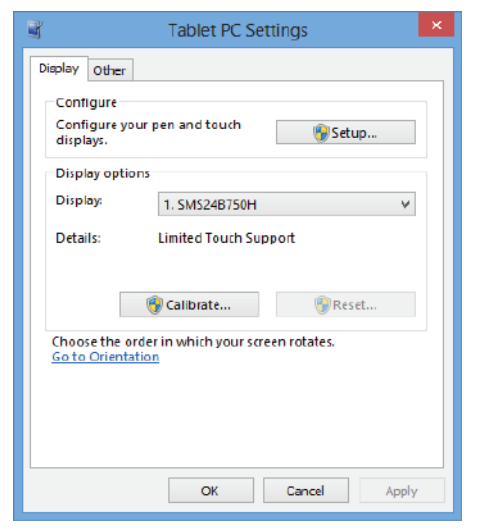

4 Nehmen Sie anhand der in der Abbildung dargestellten Bildschirmanweisungen eine Kalibrierung vor.

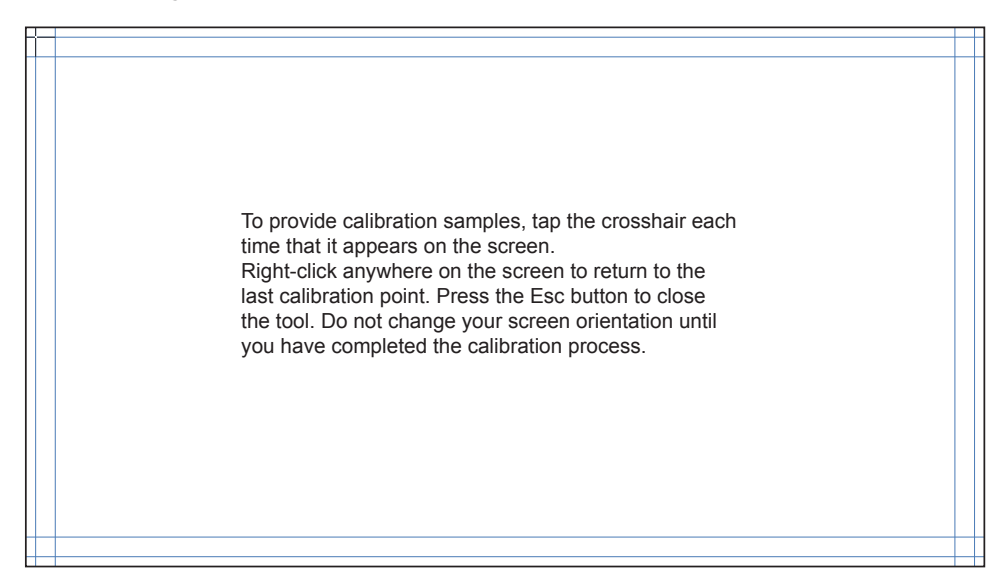

5 Nachdem die Kalibrierung abgeschlossen ist, wird die Meldung Möchten Sie die Kalibrierungsdaten speichern? angezeigt. Wählen Sie Ja.

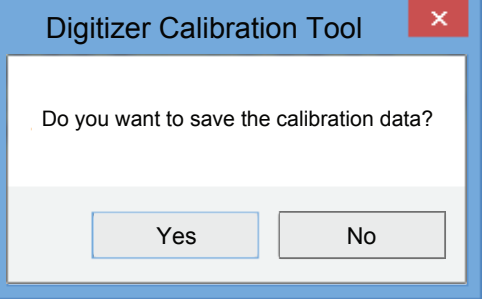

6 Der Touchscreen-Monitor wurde erfolgreich kalibriert.

" Durch Auswählen von Zurücksetzen werden die Kalibrierungsdaten verworfen.

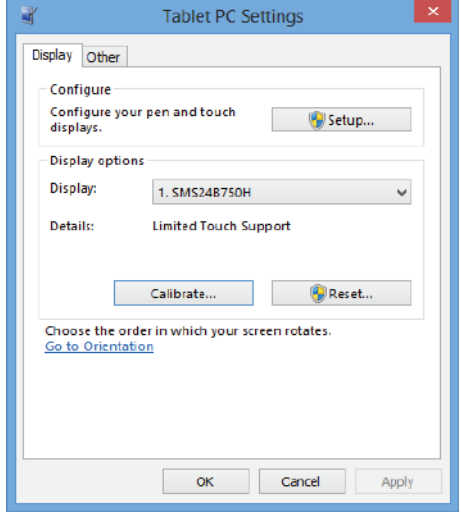

# <span id="page-23-0"></span>Technische Daten Kapitel 03

## Allgemein

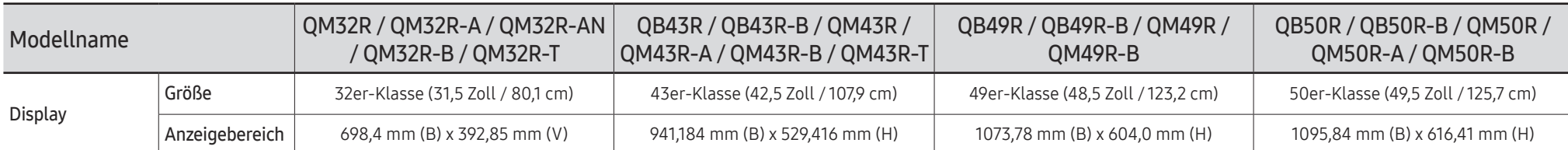

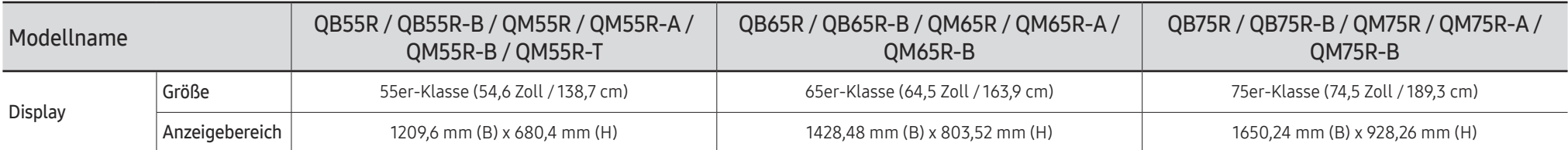

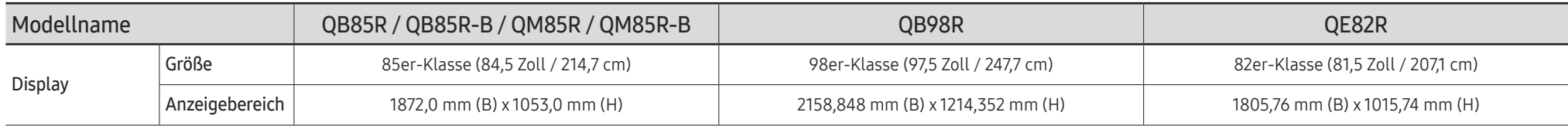

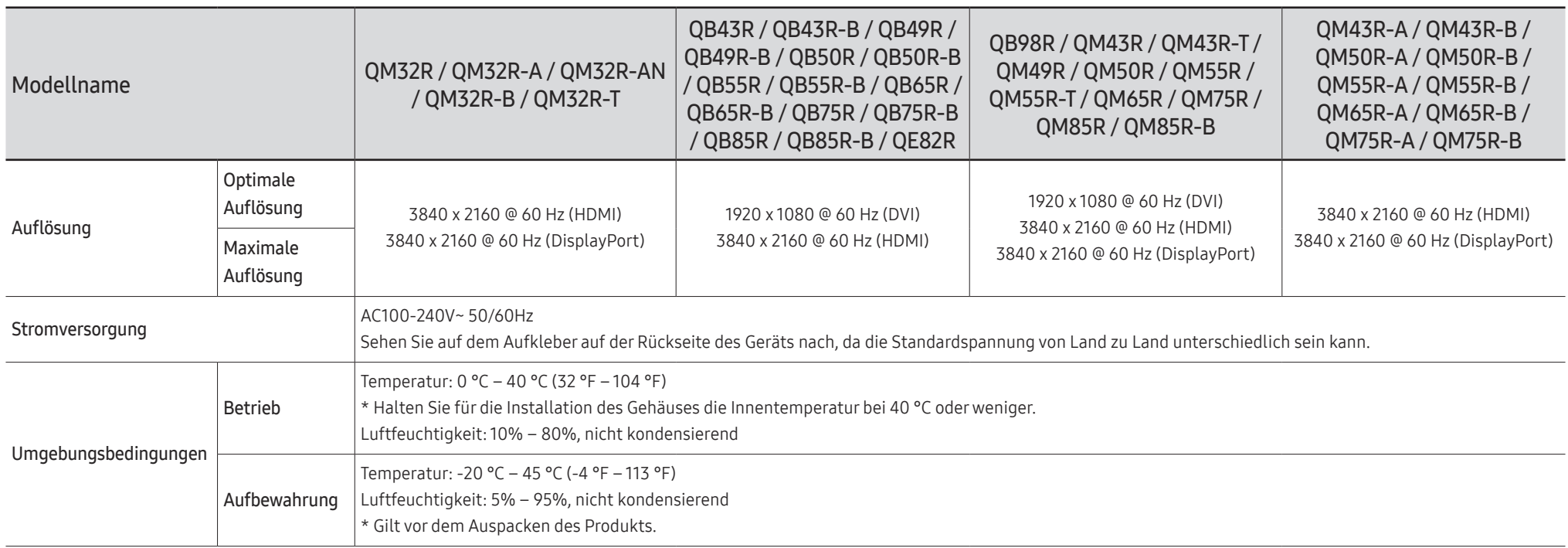

#### • Plug & Play

Dieser Monitor kann auf jedem Plug & Play-fähigen System installiert werden. Durch den Datenaustausch zwischen dem Monitor und dem Computersystem werden die Monitoreinstellungen optimiert. Die Installation des Monitors wird automatisch durchgeführt. Sie können die Installationseinstellungen nach Wunsch auch manuell anpassen.

- Bedingt durch das Herstellungsverfahren dieses Geräts wird ca. 1 Pixel pro Million (1 ppm) auf dem LCD-Display heller oder dunkler dargestellt. Dies beeinträchtigt die Geräteleistung nicht.
- Bei diesem Gerät können Sie aufgrund der Beschaffenheit des Bildschirms für jedes Bildschirmformat nur eine optimale Auflösung einstellen. Wenn Sie statt der vorgegebenen Auflösung eine andere verwenden, verschlechtert sich möglicherweise die Bildqualität. Um dies zu vermeiden, wird empfohlen, dass Sie die für Ihr Gerät angegebene optimale Auflösung auswählen.
- Detaillierte technischen Daten des Geräts finden Sie auf der Website von Samsung.
- Zugriff auf die Informationen des Energie-Etiketts zu diesem Produkt über die Europäische Produktregistrierung für Energielabel (EPREL) erhalten Sie unter https://eprel.ec.europa.eu/  $qr/******$

wobei \*\*\*\*\*\* die EPREL-Registrierungsnummer des Produkts ist. Sie können die Registrierungsnummer auf dem Bewertungsetikett Ihres Produkts finden.

## <span id="page-26-0"></span>Voreingestellter Timing-Modi

Der Bildschirm wird automatisch angepasst, wenn Ihr PC einen der folgenden Standardsignalmodi überträgt. Wenn der PC keinen Standardsignalmodus überträgt, ist der Bildschirm bei eingeschalteter Stromversorgungsanzeige leer. Ändern Sie die Einstellungen in diesem Fall anhand der folgenden Tabelle und schlagen Sie im Benutzerhandbuch der Grafikkarte nach.

" Der DVI-Anschluss wird bei den Modellen QM32R, QM32R-T, QMR-A nicht unterstützt.

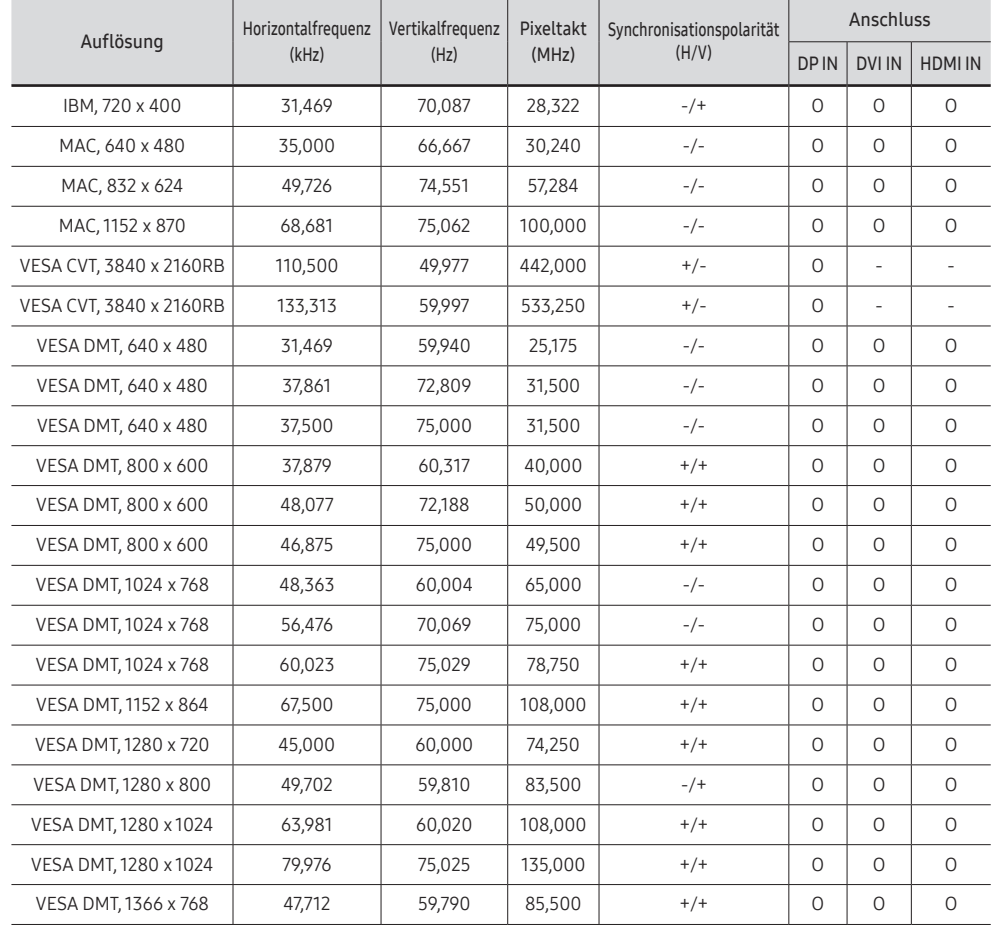

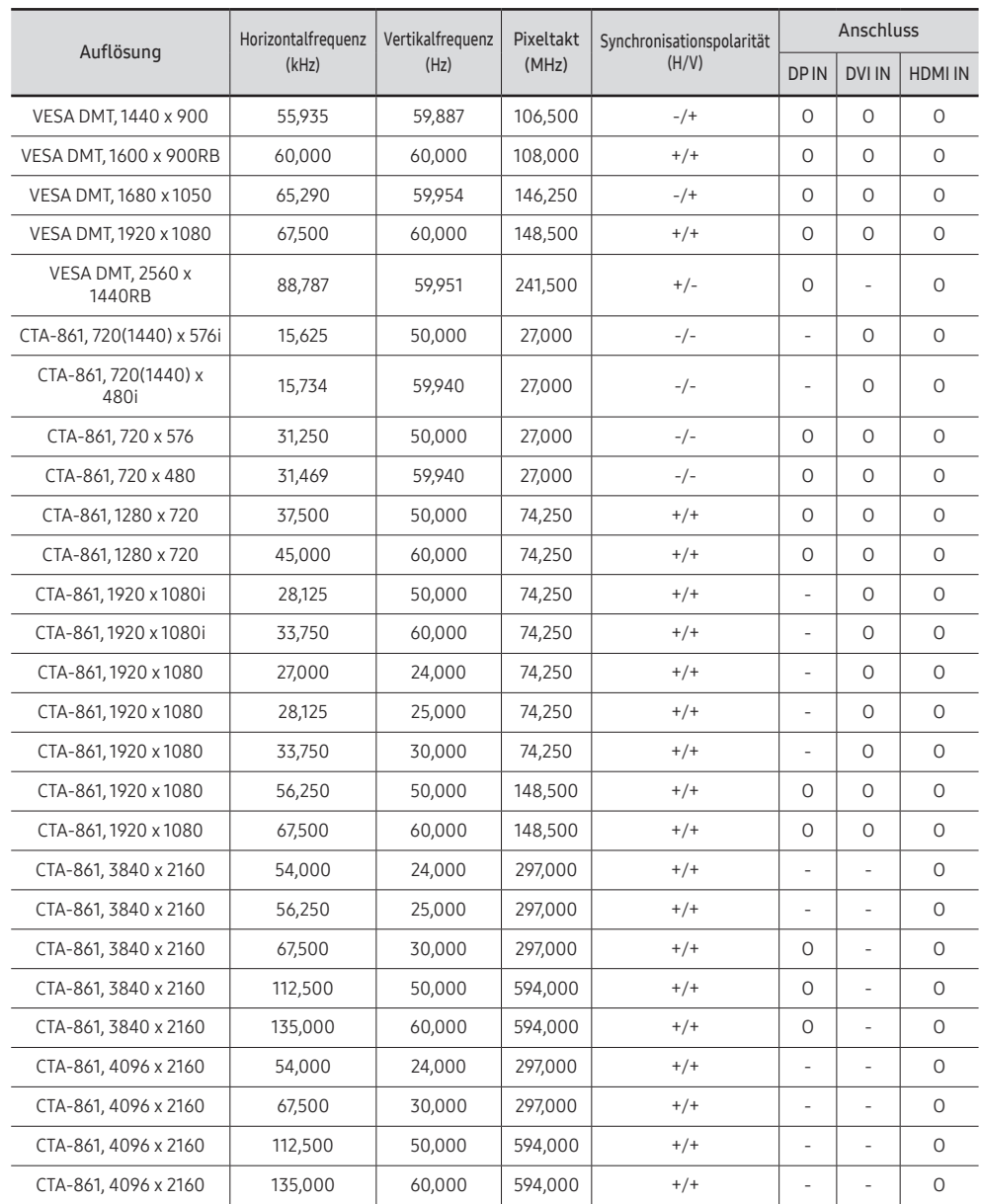

# <span id="page-27-0"></span>Anhang Kapitel 04

## Lizenz

Manufactured under license from Dolby Laboratories.

**IN DOLBY AUDIO"** Dolby, Dolby Audio, Pro Logic, and the double-D symbol are trademarks of Dolby Laboratories.

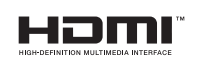

The terms HDMI and HDMI High-Definition Multimedia Interface, and the HDMI Logo are trademarks or registered trademarks of HDMI Licensing Administrator, Inc. in the United States and other countries.

Hinweis zur Open Source-Lizenz

Bei Verwendung einer Open Source-Software, können die Open Source-Lizenzen über das Gerätemenü bezogen werden. Der Open Source-Lizenzhinweis ist in englischer Sprache gehalten.

Informationen zur Open Source-Lizenz erhalten Sie beim Samsung-Kundendienst oder per E-Mail an oss.request@samsung.com.

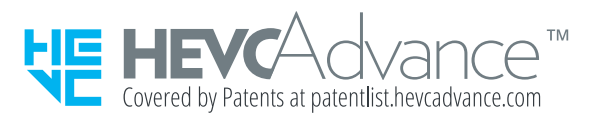

DIESES PRODUKT WIRD MIT EINER BESCHRÄNKTEN LIZENZ VERKAUFT UND DARF NUR IN VERBINDUNG MIT HEVC-INHALTEN VERWENDET WERDEN, DIE FOLGENDE DREI BEDINGUNGEN ERFÜLLEN: (1) DIE HEVC INHALTE SIND NUR FÜR DIE PRIVATE NUTZUNG BESTIMMT, (2) DIE HEVC-INHALTE WERDEN NICHT ZUM VERKAUF ANGEBOTEN, UND (3) DIE HEVC-INHALTE WURDEN VOM PRODUKTINHABER ERSTELLT.

DIESES PRODUKT DARF NICHT IN VERBINDUNG MIT HEVC-VERSCHLÜSSELTEN INHALTEN VERWENDET WERDEN, DIE VON EINEM DRITTEN ERSTELLT WORDEN SIND, DIE DER NUTZER VON EINEM DRITTEN GEORDERT ODER GEKAUFT HAT, ES SEI DENN, DEM NUTZER SIND VON EINEM LIZENSIERTEN VERKÄUFER DER INHALTE SEPARAT GEWÄHRTE RECHTE ZUR VERWENDUNG DES PRODUKTS MIT SOLCHEN INHALTEN EINGERÄUMT.

INDEM SIE DIESES PRODUKT IN VERBINDUNG MIT HEVC-VERSCHLÜSSELTEN INHALTEN VERWENDEN, STIMMEN SIE DER OBEN BESCHRIEBENEN, EINGESCHRÄNKTEN NUTZUNGSBERECHTIGUNG ZU.